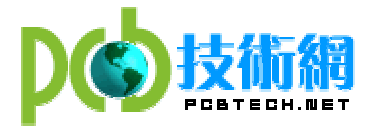

# **CAM350 使用手册**

KittyJ 翻译整理

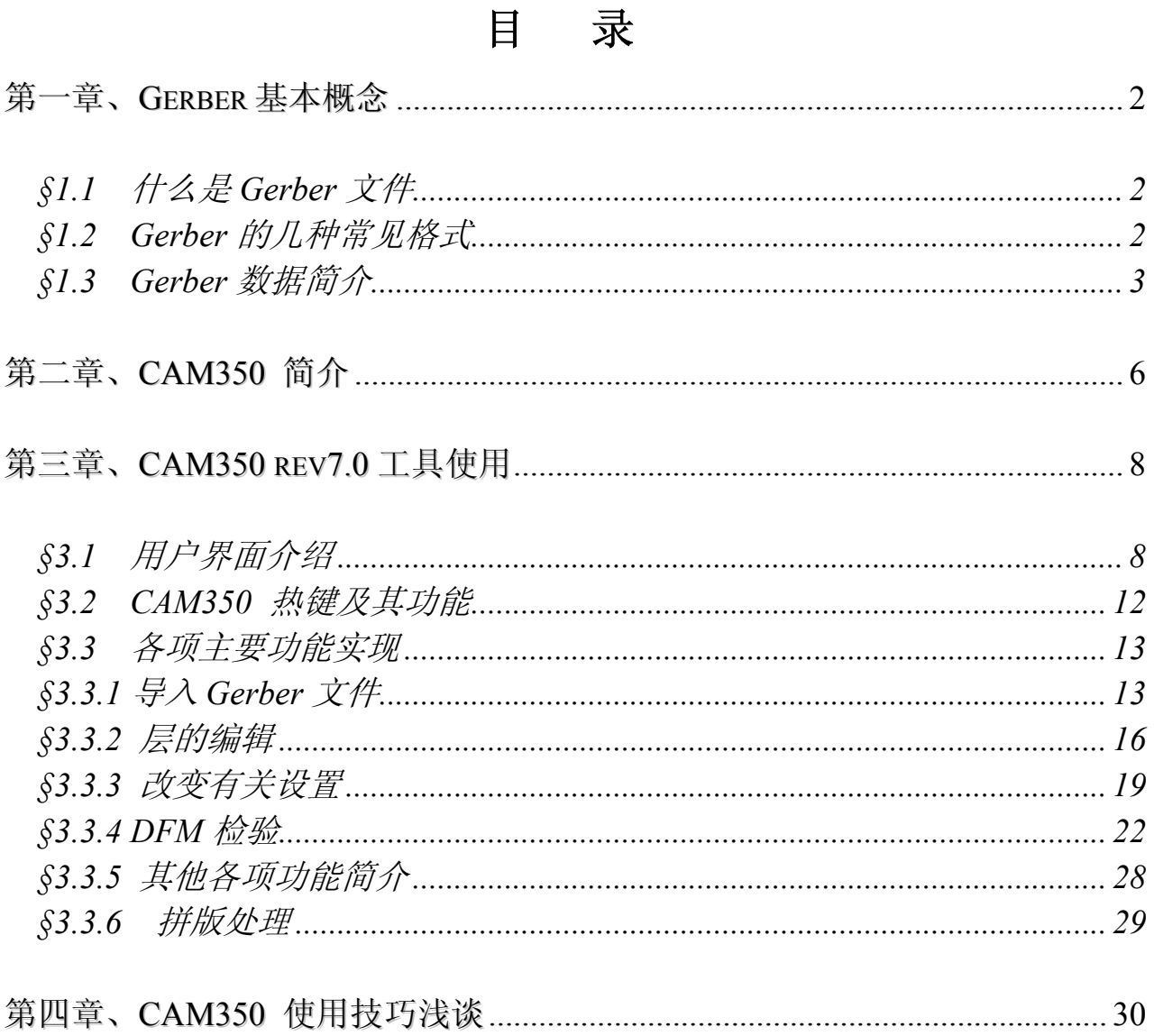

<span id="page-1-0"></span>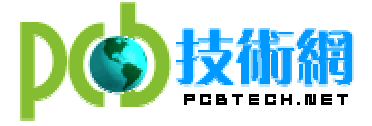

# 第一章、Gerber 基本概念

# §1.1 什么是 Gerber 文件

Gerber 也叫"光绘",通常只代表一种格式如 RS-274、 274D、 274X 等, 充当了将设计的 图形数据转换成 PCB 制造的中间媒介,即一种 CAD-CAM 数据转换格式标准。主要用途就是 PCB 版图绘制,最终由 PCB 制作商完成 PCB 的制作。为了更直观的了解 Gerber 是如何产生、如何转 换的,我们先来看下图:

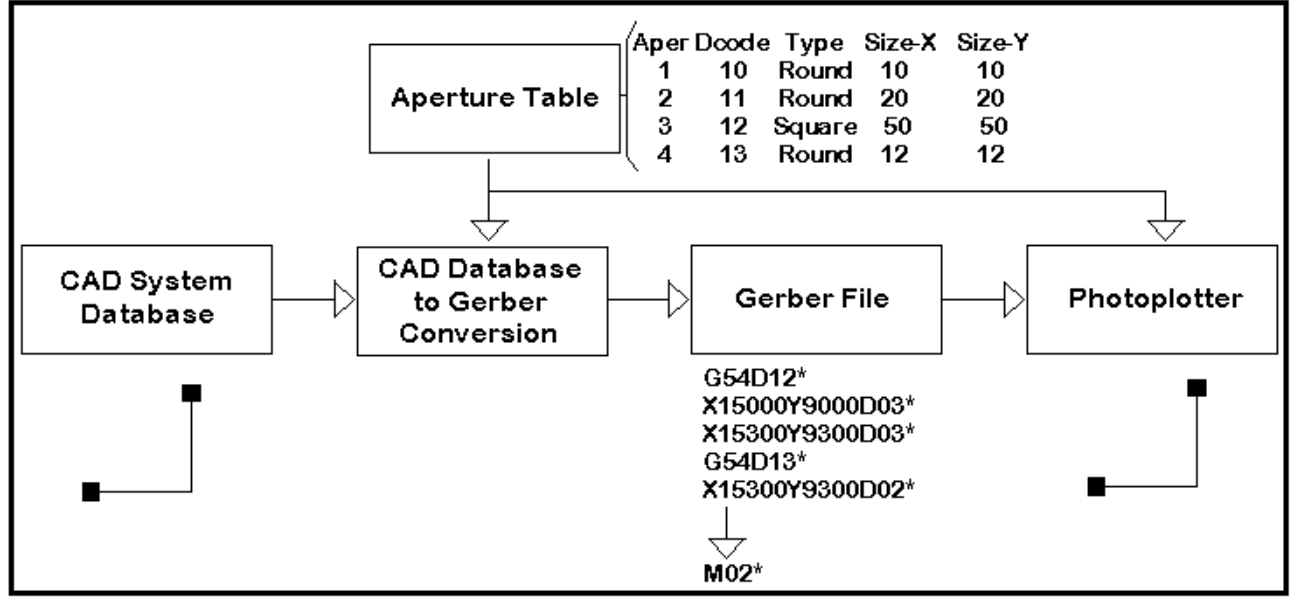

## 来自CAD系统的数据到绘图机的流程图

无论是哪种 CAD 系统,最后都必须将内部 CAD 数据库转换成 GERBER 格式文件。在这个过程 中, Aperture table 描述了绘图机的镜头大小、形状、位置信息。两者的转换通常是无形的, 一旦 Gerber 产生,绘图机就可以开始工作。绘图机是一种较昂贵但很精确的设备,精确度可 以小于 1mil。

# §1.2 Gerber 的几种常见格式

 Gerber Format 是电子业之间通用的资料格式,它是被用于设计完成与上线制造 PCB 的中间 体,就像土木或机械五金业常用的 AutoCad 软体所输出的 DXF 或 HPGL 格式一般, 是设计师把 图稿设计完成所产生的文件与其它系统结合起来的的资料。

 他最初是由美国 Gerber 公司自行制定出来给该公司所生产的光学绘图机使用的,也因此而 称为 Gerber Data。但因为格式颇能符合电子业间的需求,因此得到大家的广泛使用;久而久 之演变成为业界的一种标准资料格式,后来因为格式被电子业广为接受,慢慢的大家都称为 Gerber Format。标准的 Gerber Format 主要有两种:

1). RS-274-D: 它是依照 EIA 的 RS-274-D 标准码于 1985 年衍生制定的, 而其资料内容包 括 word address 资料及绘图机的参数档与控制码。这种格式的 Gerber 必须包含一个 Aperture 文件, 也就是说 Gerber File 和 Aperture 文件是分开的不同文件。RS-274-D 被使 用至今已有数十年了,因电子产品的演变早已超出当初的需求,因此原有的 RS-274-D 格式

<span id="page-2-0"></span>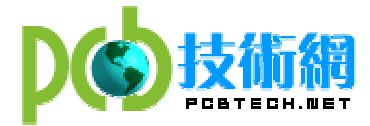

也慢慢的不敷使用,被因此衍生出的强化版 RS-274-X 所替代。

2) RS-274-X: 产生于 1992年, 即当今最为流行的资料格式, 他是 RS-274-D 的扩展版, 是 以 RS-274-D 为基础的, 只不过 RS-274-X 格式的 Aperture 整合在 Gerber File 中的, 也 即"内含 D 码"。RS274X 中包含了由 % 符号所定义的一些衍生资料.这些衍生资料的含 义您可参考 RS-274X 的技术资料。因为 RS-274X 有这些衍生资料,所以当 CAM 程式在读 取 RS-274X 格式的 GERBER(底片) 档时,不需要设定 APERTURE(镜头) 档的来源,以及其数 字格式(2.3, 2.4 … and Trailing and Leading ….) , CAM 程式会自动去分析这些档 头资料,根据这些资料自动调整。

除上述的情况外,还有一些数据格式标准正在运用或开发中,如 MDA/Fire9000 、Barco DPF, 因为不是很常用,在此就不再赘述了。

## §1.3 Gerber 数据简介

Gerber 格式的数据特点:

- 数据码: ASCII、EBCDIC、EIA、ISO 码, 常用: ASCII 码。
- 数据单位: 英制(English:inch/mil)、公制(Metric:mm), 常用英制。
- z 坐标形式:相对坐标、绝对坐标,常用:绝对坐标。
- 数据形式: 省前零、定长、省后零, 常用: 定长。

常见数字和字母意义: D01: LIGHT ON (快门开) D02: LIGHT OFF (快门关) D03: FLASH

D10~Dn: APERTURE CODE G54: 更换镜头 M02: 结束

几种常见格式范例:

RS-274-D 格式  $G54D10*$ X1000Y1000D02\* X2000Y2000D01\* X1000Y2000D02\* X2000Y1000D01\* D11\* X3000Y3000D03\* M02

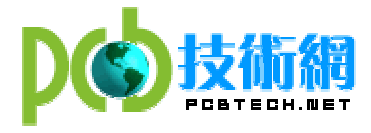

## RS-274-X 格式

%FSLAX55Y55\*MOIN\*% %IR0\*IPPOS\*OFA0.00000B0.00000\*MIA0B0\*SFA1.00000B1.00000\*% %ADD10C,.011811\*% %ADD11C,.019685\*% %ADD12C,.005906\*% %ADD13C,.006\*% %ADD14C,.03937\*% %ADD15C,.003937\*% G75\*  $\%$ LPD $*\%$ G75\* G54D10\* G01X-36184Y409646D02\* X-34944Y408605D01\* X-33549Y407980D01\* X-32309D01\* X-31069Y408605D01\* X-30139Y409646D01\*

G54D19\* X501370Y52850D03\* X503929D03\* X506488D03\* X509047D03\*

 $M02*$ 

Gerber File 极性介绍:

正片(Positive): Gerber 描述的是线路层, 并且描述之图形主要是有铜部分; 或 Gerber 描 述的是阻焊层,并且描述之图形主要是防焊部分(即盖油墨部分);

负片(Negative): Gerber 描述的是线路层,并且描述之图形主要是无铜部分;或 Gerber 描 述的是阻焊层,并且描述之图形主要是无防焊部分(即不盖油墨部分);

复合片(Compostive): Gerber 所描述的层次有不同极性层合成。通常是挖层和正极性叠加。 挖层极性为 c,主要起线路防护或追加制成资料等作用。

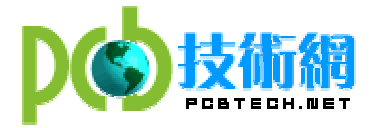

镜头档(Aperture File)介绍: 镜头档主要描述相应 Gerber File 所用镜头的形状和大小 Aperture File + Gerber File =完整的 PCB Layout 图形 常用字段: D CODE: D 码, 即镜头编号; SHAPE: 镜头形状; SIZE: 镜头大小; 基本镜头:  $\bigcirc$  ROUND, CIRCLE, C, CIR....  $\Box$  SQUARE, S, SQR.... ◯ OBLONG, OB... RECTAANGLE, RECT... ANNULUS... ര THERMAL 花孔

使用者自定义镜头 CUSTOMER APERTURE

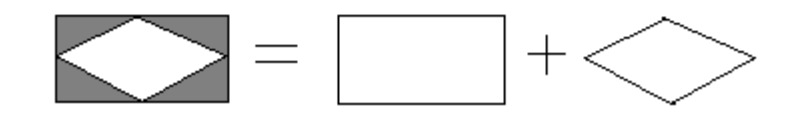

钻孔档(Drill File)介绍:

常见钻孔及含义:

PTH---镀通孔,孔壁镀覆金属而用来连接中间层或外层的导电图形的孔;

NPTH---非镀通孔,孔壁不镀覆金属而用于机械安装或机械固定组件的孔;

VIA---导通孔,用于印制板不同层中导电图形之间电气连接(如埋孔、盲孔等),但不能插装

组件引腿或其它增强材料的镀通孔;

盲孔---仅延伸到印制板的一个表面的导通孔;

埋孔---未延伸到印制板表面的导通孔。

<span id="page-5-0"></span>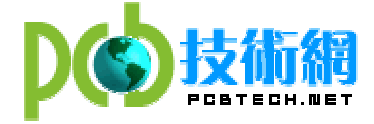

# 第二章、CAM350 简介

今天的电子产品设计日趋复杂,要求体积更小、速度更快、设计加工开销更小,它需要细 心地传递工程数据到 PCB 加工过程中去。CAM350 提供了从 PCB 设计到 PCB 加工制造全面的流程, 指导 PCB 的生成加工。CAM350 提供的工具即支持 PCB 设计师(CAM350 for Engineering),又支 持 PCB 制造者 (CAM350 for Fabrication), 它非常容易地建立 PCB 制造工程中统一的数据, 并 贯穿整个 PCB 加工制造过程。 因此,CAM350 是 PCB 设计者和制造者使用的完整的 PCB 制造加 工流程中的一个主要工具。

CAM350 系列软件是一个易于学习、功能强大的软件工具,它完全能够满足板子加工制造过 程中的各种需求。CAM350 系列软件提供了全面、广泛的解决方案,解决你在整个 CAM 阶段的各 种问题。它能够:

- z 准确有效地准备和处理设计数据;
- z 在实际加工制造前,全面彻底地分析和修复在设计处理的有关制造过程中可能出现的问题;
- z 有效地得到测试数据、铣边框数据和钻孔数据,以及完成拼板过程;
- 减少钻孔磨损、优化路径、删除冗余的金属碎片:
- 自动地完成从加工准备到板子加工出来全过程

CAM350 系列软件的自动化能力能够通过加速你的数据输入时间、减少数据处理时间、提高 效率,增强你的竞争能力。强大的编辑功能 - 例如自动的 draw-to-flash、vector-to-raster 多边形转换、丝印切割(silkscreen clipping)、孤立焊盘(isolated pad)删除等 - 都能够帮 助你检查设计数据、减少数据文件尺寸,使它更加易于管理,彻底地优化和增强你的整个处理 流程。CAM350 系列软件支持多种数据格式,能够优化数据,以满足你的需要,它能够保证数 据的完整性,以便你能够更加快捷有效的工作。

CAM350 for Engineering: 非常容易地检测并改正 PCB 制造过程中可以出现的错误。许多 电子设备的生产制造企业现在已经认识到了,在 PCB 制造过程出现的问题,会影响产品的整个 周期,使得需要进行设计的反复,提高的开销,所以需要修改设计,在设计的集成化和设计思 想之间进行折衷处理。

 CAM350 的可制造性分析工具(Design for Fabrication (DFF))分析在 PCB 设计定义的有关 制造规则,使 PCB 设计人员更加容易理解,DFF Analysis 验证 PCB 数据库,直到在制造工程中 会出现的问题都得以解决。

功能特点:

- 直接地读取你的设计数据,并进行所见即所得(WYSIWYG)的显示;
- z 分析、标识和自动地修复在你的设计中出现的有关制造的问题;
- 检查腐蚀、丝印、热焊盘和安全间距的冲突;
- 采用拼板功能优化板子的生产加工;
- z 建立数控钻控数据和铣切数据;

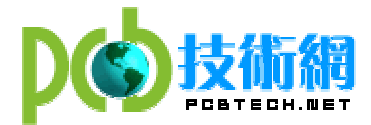

- z 消除在设计过程中可能出现的反复;
- z 提高效率,节约时间和金钱

CAM350 帮助改正制造中可能产生的错误,便于生成加工,减少设计反复,保持设计的完整性。

CAM350 for Fabrication: 速度更快、体积更小和更便宜的电子产品使得 PCB 制造加工过 程的压力非常的大。为了缩短加工周期,那些可制造的设计分析是不允许在制造过程中再来进 行的,既要快捷,又要降低成本,提高产量, PCB 制造人员必须确保加工制造数据的正确性, PCB 的腐蚀、 NC 钻孔和铣的操作, 以及裸板的测试, 都必须是有条不紊地有效工作, 保证加 工制造周期,以满足 PCB 品质和性能的需要。

 CAM350 的智能化数据结构允许制造和销售工程师能够尽快地评估用户的设计、针对任务下 订单,以及有关价格和交货期的响应。制造工程师能够使用 CAM350 产生智能化的拼板数据, 优化加工制造过程, NC Editor 允许对设计和面板进行自动化的操作,分析和优化钻孔/铣的 路径。 CAM350 提供了建立针床测试和飞针测试所需要的数据, 进行 PCB 的加工测试, 以保证 能够得到高品质的 PCB 产品。

功能特点:

- 自动地讲行 draw-to-flash 转换:
- Vector-to-raster 多边形转换;
- z 平面合成,删除转换后的数据;
- 功能强大的制造规则检查 (MRC);
- PCB 代理报价:
- 灵活和智能化的 Panel Editor:
- $\bullet$  强大的 NC 编辑:
- 飞针测试和针床测试数据处理工具

CAM350 支持板厂的整个制造过程,确保用户得到高品质的 PCB 产品和有效的投资。

<span id="page-7-0"></span>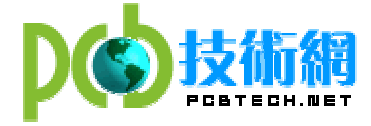

# 第三章、CAM350 rev7.0 工具使用

总体来讲,CAM350 提供了 7 种独立的编辑器:CAM, CAP (Custom Aperture), Part, NC, Panel, Flying Probe & Bed of Nails。

CAM 编辑器: 这是默认的编辑器,也是最主要的编辑工具,可以用来导入和输出数据。还 包括 DRC、拼版及其他制造预备步骤;可以和其他的编辑器进行切换。

以下的内容都是基于 CAM Editor 的操作介绍,此外还简单介绍了 Panel Editor (拼版处 理)的主要功能和用法。至于 CAP(用户 Aperture)、Part、NC 等其他编辑器由于其适用性限制, 这里就不详细介绍了。

## §3.1 用户界面介绍

以下具体介绍基于 CAM350 7.0 版本的工具的各项命令和操作方法,首先介绍并熟悉 CAM350 的用户界面:

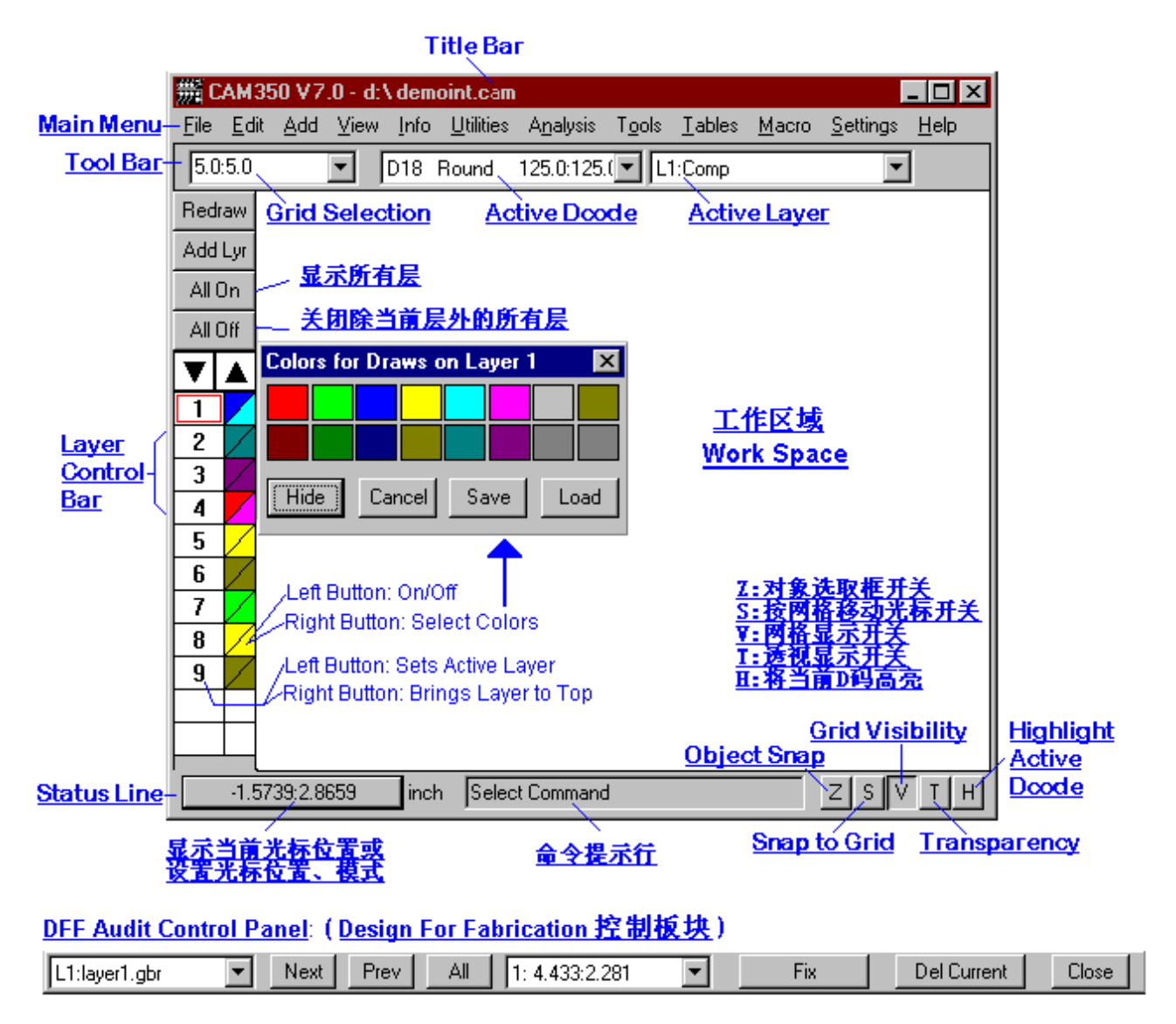

 上图是 CAM350 的主要操作界面,主要由标题栏、主菜单、工具条、层控制条、状态栏 和工作区域几部分组成。他其实是个 CAM 编辑器,而其它 5 个编辑器的功能被放在了 "Tools"

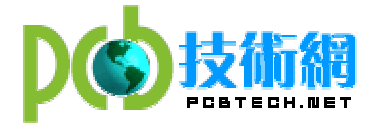

菜单下。有时为了获得更大的工作区域,可以将 Tool Bar、Layer Bar、Status Bar 关闭, 当 然前提是你已能熟练的运用各种快捷键。空格键相当于鼠标左键,逗号相当于鼠标中键,Esc 则相当于鼠标右键。

以下具体介绍各个部分的功能和作用:

Main Menu Bar: 在标题的下方, 整个窗口的上方的位置是主菜单栏; 直接单击鼠标左键 即可打开各菜单,也可通过 ALT 与菜单项首字母的组合打开菜单。如 ALT+F 可打开 File 菜单 项。每项菜单所包含的命令的操作及功能将在后面详细介绍。

Tool Bar: 在主菜单的下方就是工具条,这个动态的工具条包含好几项功能。栅格选择框 是固定的,而其他的如 Active Dcode、Active Layer 可以根据具体的命令而改变。

Grid Selection: 这是一个组合框, 既可以从下拉列表中选择栅格大小, 也可以直接输入 栅格尺寸。输入的 X、Y 坐标值可以是整数也可是小数,而且可以是不同的值。如果输入了 X 坐标然后打回车,那么 Y 坐标就默认为与 X 坐标相同。

Active Dcode: 这是一个当前定义的光圈(Aperture)的下拉列表; 在列表中被选种的选项 将被设置为当前击活的 D 码。与热键"D"具有相同功能。

Active Layer: 这个下拉列表包含板子的所有层,单击任何一层将击活该层,并使该成为 当前层。与热键"L"具有相同功能。

Layer Control Bar: 这个垂直的工具条位于窗口的左侧,用来控制所有层的信息。控制 条的上方为 Redraw、Add Lvr、All On、All Off 按钮。其中, Redraw 是刷新显示, 与热键"R" 有相同功能; Add Lyr 可 以 在现有的层后面再加一层,同样也可以利用菜单中 Edit->Layers->Add layers 命令实现增加层的操作;All On 按钮将所有层都在主工作区域内 显示出来;All Off 将除当前层之外的所有层都关闭。

鼠标左键点击任意层的数字就可以将该层设置为当前被激活的层,并且会在该层的数字上 显示一个红色的小框。如果右键点击任意层的数字,那么这一层将成为最前面一层。并且在这 层的数字上会有一个蓝色的小框显示。

在代表层的数字右侧是层的颜色,这个颜色分两个部分:左上角的那个三角形是 draw 颜 色, 右下脚的三角形是 flash 的颜色; 左键点击任意一个区域可以显示和关闭 draw/flash 的 颜色。右击两个三角形可以改变 draw/flash 的颜色,这时就会打开调色板:

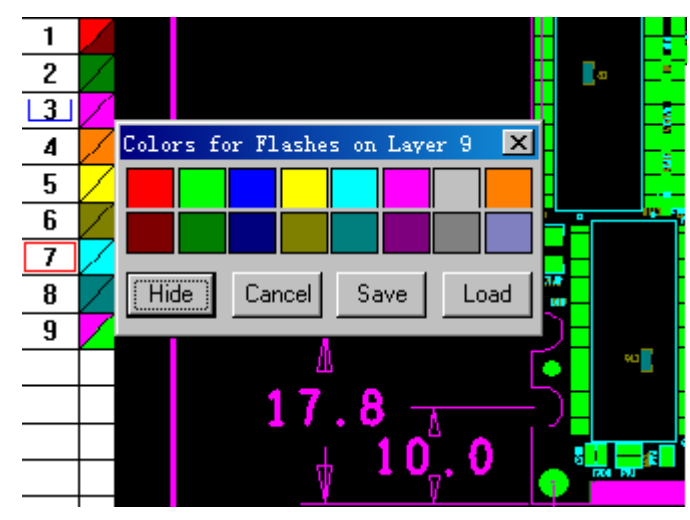

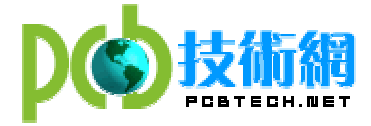

也可以在调色板上选择 Show/Hide 来显示或隐藏 Draw 和 Flash, 还可以点击 Load 来导入 另一个调色板。

Status Bar: 在屏幕的最下方是状态栏,提供了有关当前命令、光标所在位置的坐标等信 息;此外,还有 Z、S、V、T、H 按钮开关。

显示当前光标位置或设置光标位置、模式: 这个按钮显示了光标所在位置的坐标, 并且精 确到小数点后四位。按钮的右边是单位显示,这个单位与 Settings/Units 中的设置是一致的; 此按钮也可以用来直接输入新的坐标,这其实相当于用鼠标左键在工作区内点击所显示的坐 标;要想输入坐标时,只须按一下此按钮, 就会有一个对话框显示:

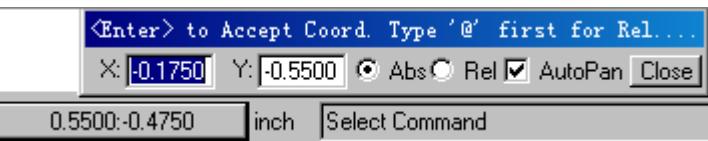

此时,对话框中显示的为鼠标左键上次点击的坐标值。可以输入新的坐标,利用回车键切换 X、 Y 坐标的输入;另外,对话框中还有三种模式可供选择:Absolute/Relative/AutoPan。

Absolute 是绝对坐标模式,这种模式下显示的是实际的坐标值;

Relative 模式是相对坐标模式,这种模式下显示的是当前坐标相对于前一坐标的变化值; 此时,屏幕上会出现一个小的圈记录光标前一次所在的位置。在输入坐标时,如果以@符号开 头,系统将默认选择进入 Relative 模式;

如果选择 AutoPan 的话,系统自动显示输入点,包括不在当前显示范围内的点。

命令提示行: 这里显示系统下一个要执行的命令。

Z Button: 此按钮将光标锁定为按对象捕捉模式, 也就相当于一个开关。打开时, 按钮就 陷进去,并且光标将会变成一个"十"字加一个小框用来捕捉物体;再按一下就关闭该模式, "十"字外面的小框消失。这种模式在网格不显示状态下很方便。另外,这种模式还可以用热 键"Z"控制。

S Button: 此按钮将光标锁定为按网格捕捉模式, 也相当与一个开关。打开时, 按钮就陷 进去,并且光标将锁定在最近的格点上。另外,这种模式还可以用热键"S"加以控制。

V Button: 此按钮是控制栅格显示/不显示的,当按钮陷下去时表示栅格是显示的,但全 图缩小到一定程度栅格也会小的看不见;反之,栅格将不显示。栅格显示和栅格捕捉这两个按 钮是相互独立的,互不影响。另外,此按钮还可以用热键"V"控制。

T Button: 按下此按钮将进入"透明"模式。在这种模式下,物体在不同层上如果有相互 重叠现象时,交叠的部分将是特殊的颜色,这个颜色是各层的颜色的合成,这样所有层上的物 体都可以看的见。当按钮关闭时,当前激活的层将覆盖其他的层。另外,这个功能还可以通过 热键"T"来控制。

H Button: 打开此按钮, 所有当前激活的 D 码都会呈高亮状态。热键"H"也可以实现这 一功能。

DFF 控制板块: 只有购买了 DFF 检验功能块才会有这项控制板块。这个控制板是一个独立 的实体,可以与其他的 CAM 编辑器中的命令同时使用。

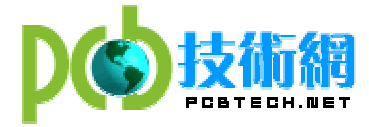

Work Space: 这个区域显示了用户的所有图像数据。除了显示相关数据之外, 这里还包括 许多工具,可以在在编辑过程中进行控制,具体如下:

- 原点标志(Origin Marker):  $\times$ 这是表示坐标原点(0,0)位置的固定标志
- 光标形状(Cursor Shape): 十 为表示各种不同的用途,系统设置了几种光标形状,默认的形式是一个简单的"十"字 指向一个 X、Y 坐标点。光标的末端还可以延伸至整个屏幕,只要利用热键"X"进行切 换, 就可以将光标设置为默认的小"十"字光标、延伸的"十"字光标和延伸的"X"字 光标。

 是按下状态条上的"Z"按钮或热键"Z"之后光标所呈现的形状。"十"字外的框确 定了一个搜索窗口,并且可以通过 PageUp、PageDown 键进行放大和缩小,从而获得理想 的搜索窗口大小。

- 光标移动(Cursor Movement): 光标的位置大多数情况下是有鼠标控制的,同样键盘上的上下左右箭头也可以控制屏幕 上光标按照一个象素或格点来移动。水平移动由左右箭头键控制,而垂直方向的移动则 由上下箭头键控制。
- 循环选择(Cycle Picking): 在任意一个功能选择模式下如 Move 或 Copy,可以重复选择编辑对象,这样在执行具体 命令前可以选择多个对象,然后所有被选种的对象将作为一个整体在一个框内,然后一 起进行编辑。
- 几种选择方式(Making Selections):

在使用一个编辑命令时,如 Move,可以选择单个对象,也可以同时选择多个对象。单击 鼠标左键即可选择单个对象,此时被选种的对象立刻跟随光标移动,并且命令提示行显 示"[Move:Single]";选择多个对象时,只要再同时按下 Ctrl 键, 此时的命令提示行 则显示"[Move:Multiple]",选择完毕后所有被选种的对象被高亮,光标则变成一个包 含所有被选种对象的框,如果想去掉框中的任意对象只要按住 Ctrl 的同时再点击该对 象即可,确定好要移动的对象后就可以移动光标到理想的位置;想快速的选种一组对象 只要按下热键"W",此时,命令提示行显示"[Move:Window]",光标像一个窗口,点 击两个对角线的点确定矩形窗口大小,窗口中的对象都被选种呈高亮状,如果想再选其 他矩形窗口,只须按下热键"C",单击鼠标右键结束选择,单击鼠标光标则变成包含 所有组对象的矩形大框,接着可以移动到理想位置。

• 取消命令(Abort Commands): 在一个命令执行过程中可以通过单击鼠标右键或按下热键"Esc"终止命令。

<span id="page-11-0"></span>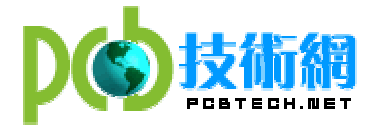

# §3.2 CAM350 热键及其功能

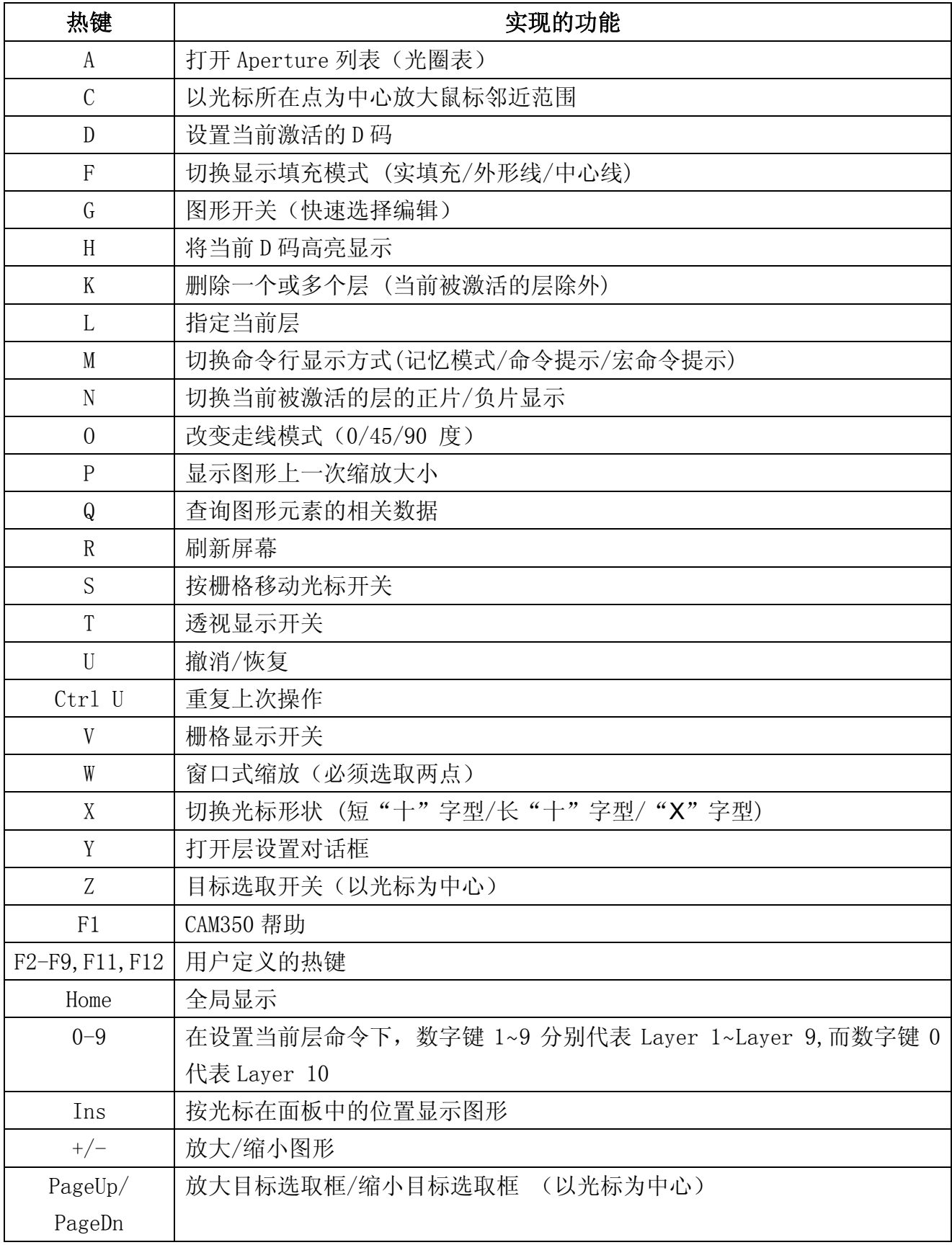

<span id="page-12-0"></span>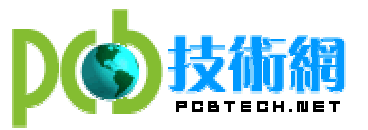

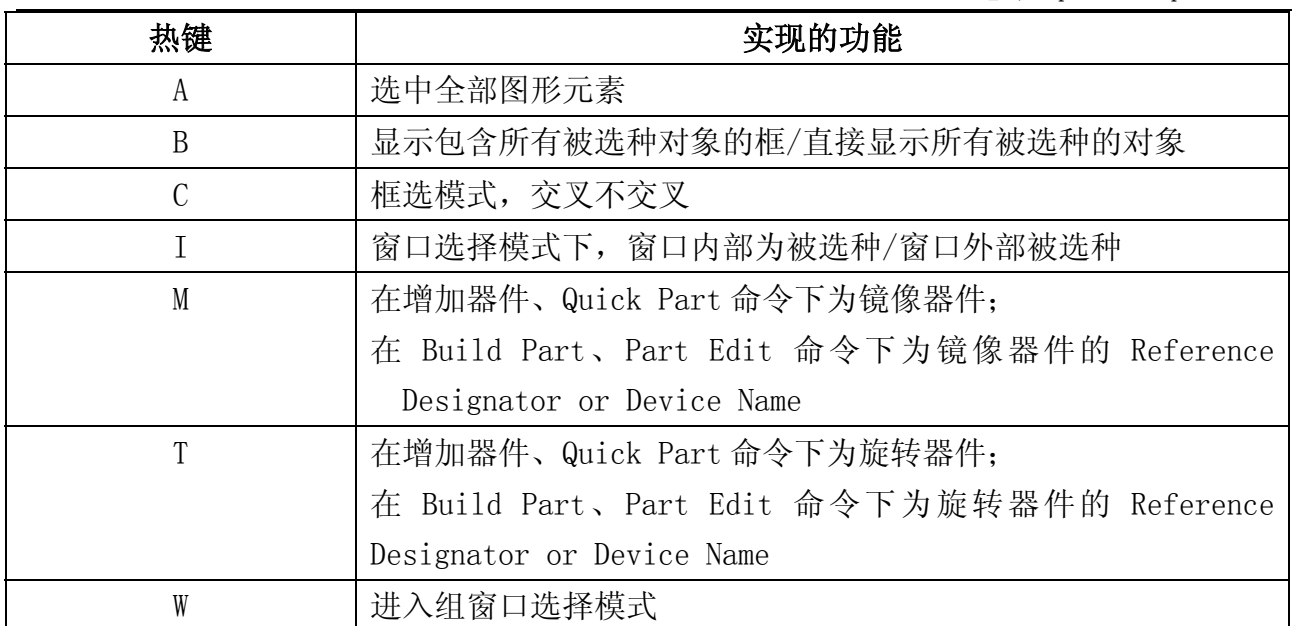

#### 键盘和鼠标的相同功能:

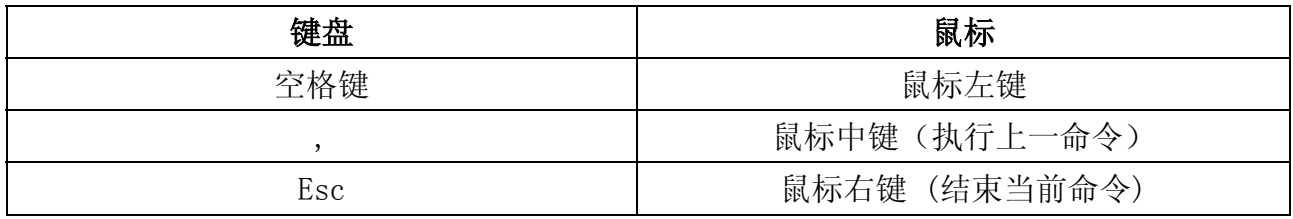

# §3.3 各项主要功能实现

由于 CAM350 功能非常强大, 既支持 PCB 设计者, 又支持 PCB 制造者。而我们对 CAM350 的 了解主要是从设计者的角度出发的,因此研究深度不会很远。以下主要从检验 Gerber 数据的 正确性的角度介绍 CAM350 中 CAM Editor 中的一些主要功能如导入 Gerber 文件、层的编辑、 改变有关设置、DFM 检验、编辑对象等。

## §3.3.1 导入 Gerber 文件

CAM350 中 Gerber 文件的导入有自动导入和手动导入两种方式。手工导入方式比较麻烦, 主要用在不能自动识别 D 码时使用, 一般很少采用; 自动导入方式非常方便, 这种方式能自动 识别 D 码。下面分别介绍这两种方法:

1. 自动导入 Gerber 文件

 在导入之前首先确定 Gerber 文件的格式,标准的 Gerber 文件分 RS-274 和 RS-274-X 两种 格式。其不同在于:如果是 RS-274 格式的 Gerber 则必须在文件夹中包含一个独立的 Aperture 文件;如果是 RS-274-X 格式的 Gerber 则无须 Aperture 文件, D 码是整和在 Gerber 文件中的, 因此不需要 Aperture 文件。

导入时在菜单中选择 File->Import->AutoImport,如图:

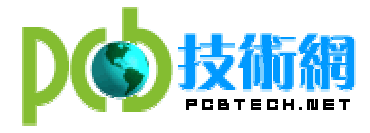

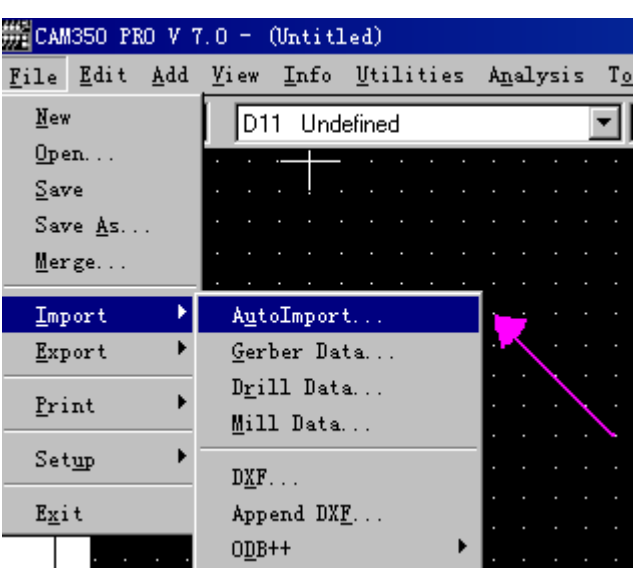

接着会弹出一个对话框如图, 在此选择 Gerber 文件所在的目录, 注意: 最好将所有的 Gerber 文件放在同一个独立的文件夹中,这样方便数据的读入。

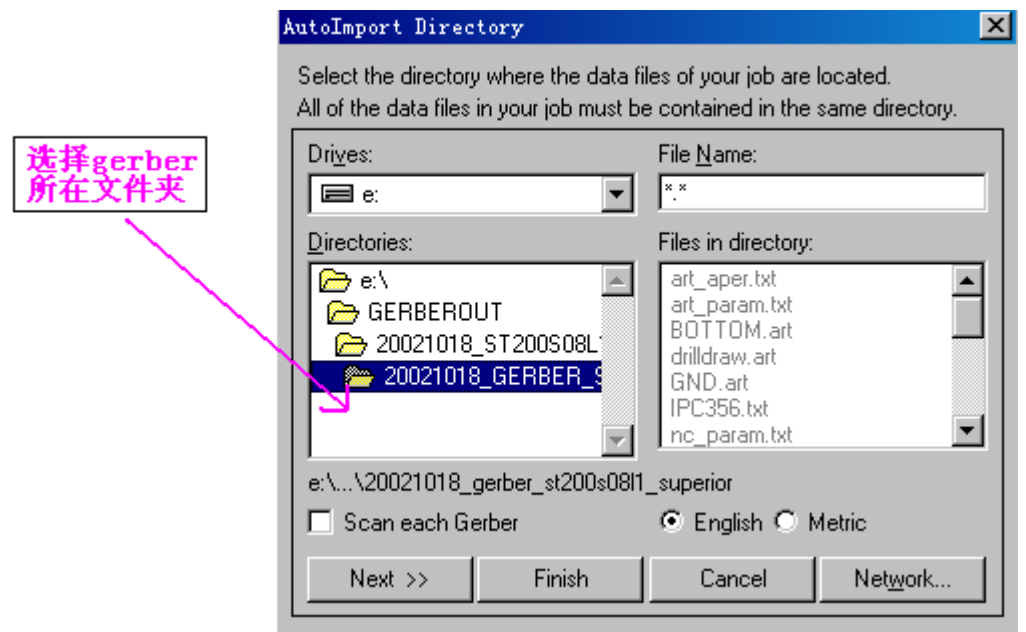

然后选择单位,即 English(英制)和 Metric(公制)。选择 English(英制),因为一般的 Gerber file 都是英制的,因为大多数 CAD 软体为西方国家的产品。通常系统默认的单位也是 English(英制)。接着点击 Next 进入一个如图所示的对话框,该对话框罗列了文件夹中所有的 文件文件名、类型(Type)、格式(Format),还提供是否导入(Import)的选择。

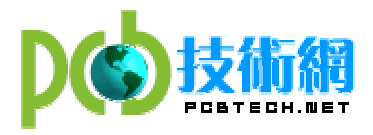

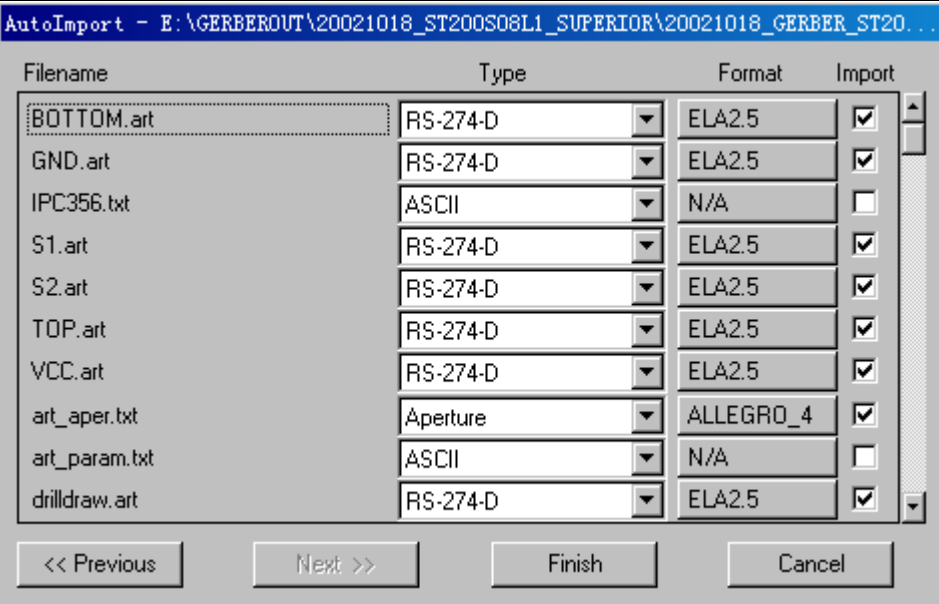

 值得指出的是,只有在 Format 中正确设置各项参数才能正确的导入 Gerber 数据。点击任 意一个文件的 Format 就会弹出下图所示的 Gerber Format 对话框:

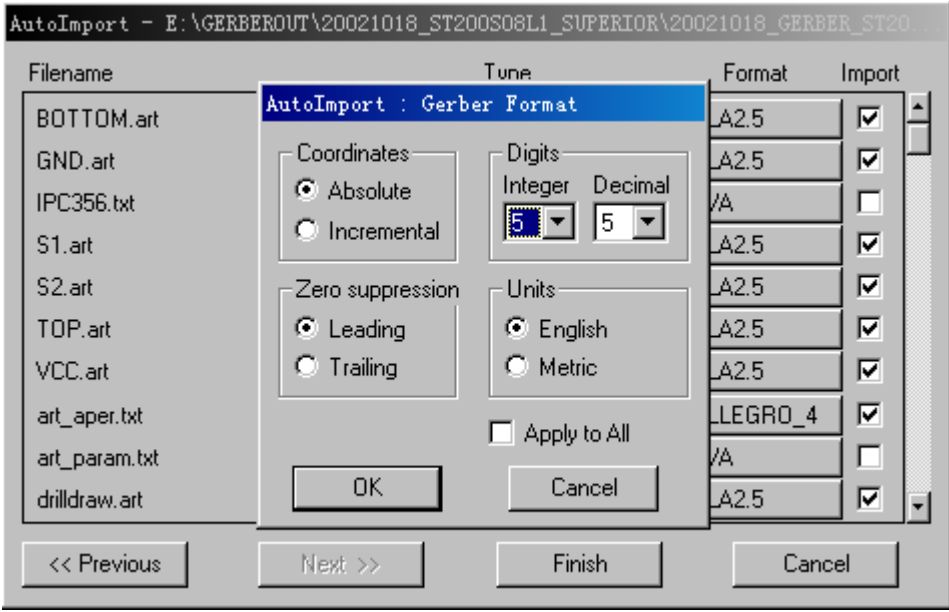

单位一定要选择 English(英制)。对于\*. art 文件, 可以选择"Apply to All"将设置 延伸到其他 gerber 文件。对于 Aperture 文件的类型, 如果是 RS-274-D 要选择"Aperture", 如果是 RS-274-X, 则选择"RS-274-X no Aperture", 其格式根据不同的 EDA 软件有 ALLEGRO、 CADSTAR、MENTOR、ORCAD、PADS、VERIBEST、ZUKEN 等许多种选择,而每一种软件由于格式的 不同又提供多种选择。最后,点击 Finish 就可以成功导入 Gerber 数据。

2. 手动导入 Gerber 文件

<span id="page-15-0"></span>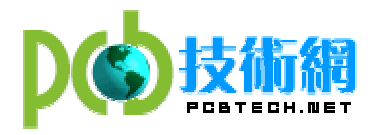

手动导入时选择菜单项 File->Import->Gerber Data, 出现下图左边的对话框:

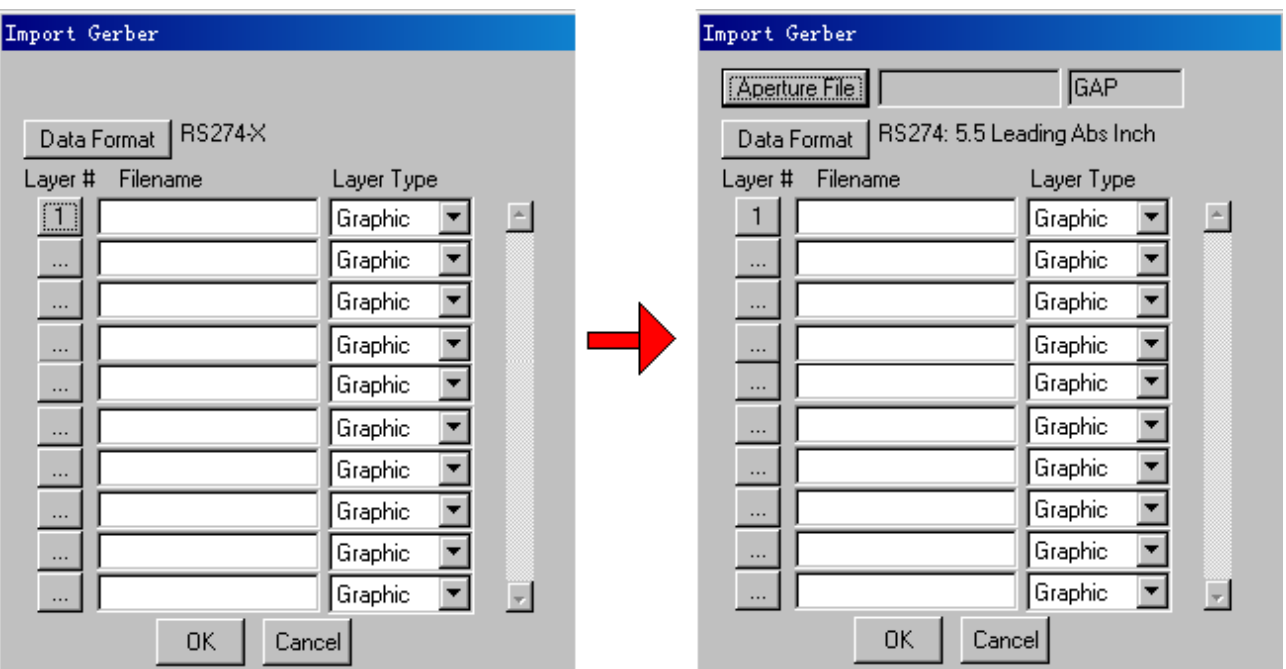

在左图中先通过"Data Format"按钮设置相关数据,如单位、RS-274-D/RS-274-X、精确 度等;如果是 RS-274-X 格式则可直接导入各层,但是 RS-274-D 格式的 Gerber 还要设置 Aperture 文件,点击 OK 后就变成右边的对话框可以设置 Aperture 文件,点击"Aperture File" 按钮则弹出一个"Aperture"对话框:

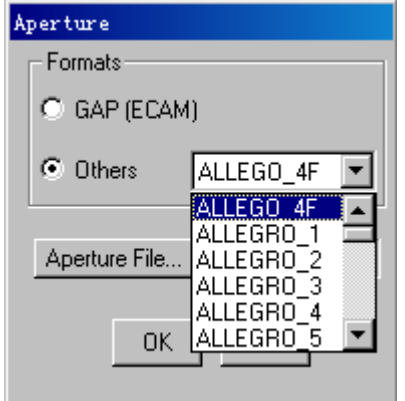

和自动导入时一样, 选择 Others 然后根据不同的 EDA 软件选择 Aperture 的格式, 然后由 "Aperture File"找到该文件的目录,OK 以后即可导入各层数据。

## §3.3.2 层的编辑

CAM350 中对层的编辑功能基本包括增加/删除层、更改各层顺序、设置层的状态和参数、 层的组合等。

1. 增加/删除层: 增加层有两种方法, 直接利用热键"L"或者利用菜单项 Edit->Layers->Add Layers, 会出现"Add Layers"的对话框, 直接在"Number of new

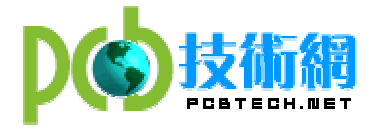

layers"后输入需要增加的层数;删除层的方法同样有两种,直接按下热键"K"或者利 用菜单项 Edit->Layers->Remove Layers, 会出现"'Kill' Layers"对话框, 直接输 入被删除的层的序列号即可删除该层,需要删除多个层时,用逗号隔开。

2. 更改各层顺序: 有时为了看起来方便想按一定顺序排列各层,,这可以通过菜单项 Edit->Layers->Reorder Layers 来实现更改各层的顺序的功能,出现下图左边的对话框:

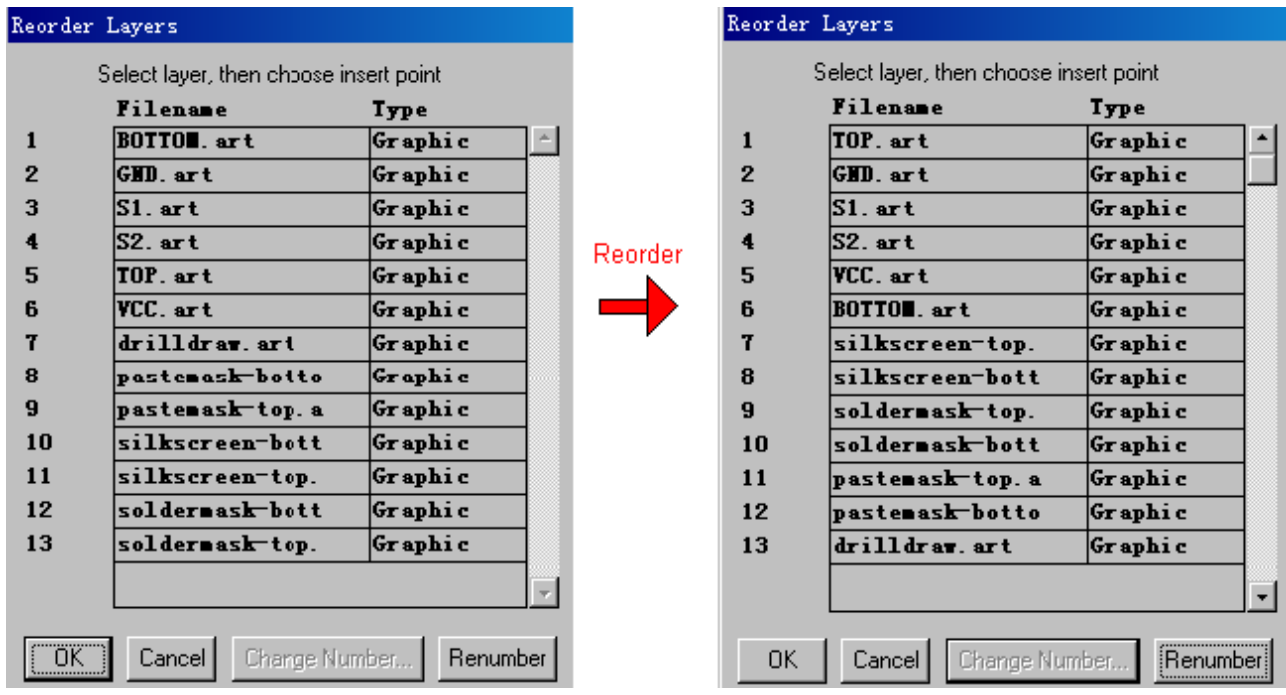

 调整顺序时先选种要调节顺序的层,然后移动鼠标到理想的插入点即可,最后按下 Renumber 排序,右图为调整过的各层顺序。

- 3. 设置层的状态和参数: 查看、更改各层信息可以按下热键"Y"或利用菜单项 Tables->Layer Table, 层信息包括层的名字、层的类型、Flash/Draw 颜色、层的状态 (On/Off/Ref)、是否是当前被激活的层、是否在最前面一层。
- 4. 层的组合: 在看 Gerber 时经常会需要同时打开某几层一起看,这时,利用某个热键一下 子打开几层就会显的非常便捷。CAM350 中的"层组合设置功能"就能很好的做到有目的 将几层并为一组并简单的使用一个热键就能同时打开这组内所有的层。在 CAM350 中有四 种不同的层组合选择分别为:User/Layer Stackup/Blind and Buried/MCM Technology。 其中, User 为通用的用户定义类型; Layer Stackup 是在拼版过程中使用的层组合设置; Blind and Buried 是配合 Netlist 的产生使用的; MCM Technology 是专门针对 MCM 技术 的基板的 Gerber 文件。这四种形式下的层组合设置功能可以通过 Table-> Layer Sets-> 菜单下的四个选择来实现,具体选项如下图中所示:

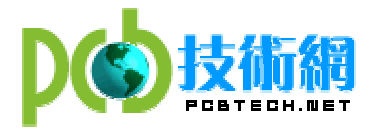

中国 PCB 技术网 网址:http://www.pcbtech.net 电邮:pcbtech@pcbtech.net

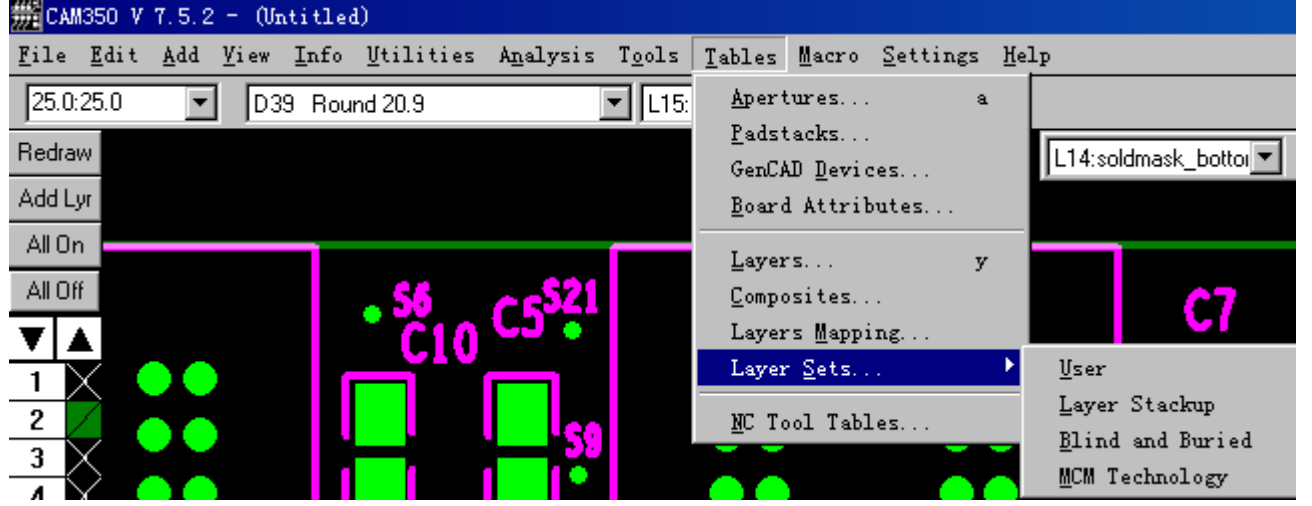

 由于 Layer Stackup/MCM Technology 和我们内存 PCB 设计关系不大,这里仅介绍 User 和 Blind and Buried 两种方式。关于打开组合层的热键, CAM350 是这样规定的,系统默认 的热键为数字键 0~9,从 1 开始为第一个层组合设置,依次类推,0 则代表第 10 个层组合设 置;当然 CAM350 可以设置 10 个以上的层组合,但只有前 10 个可以通过热键打开。

● 首先介绍User类型:打开Tables->Layer Sets->User菜单会出现如下图中左边的"User Laver Sets"对话框:

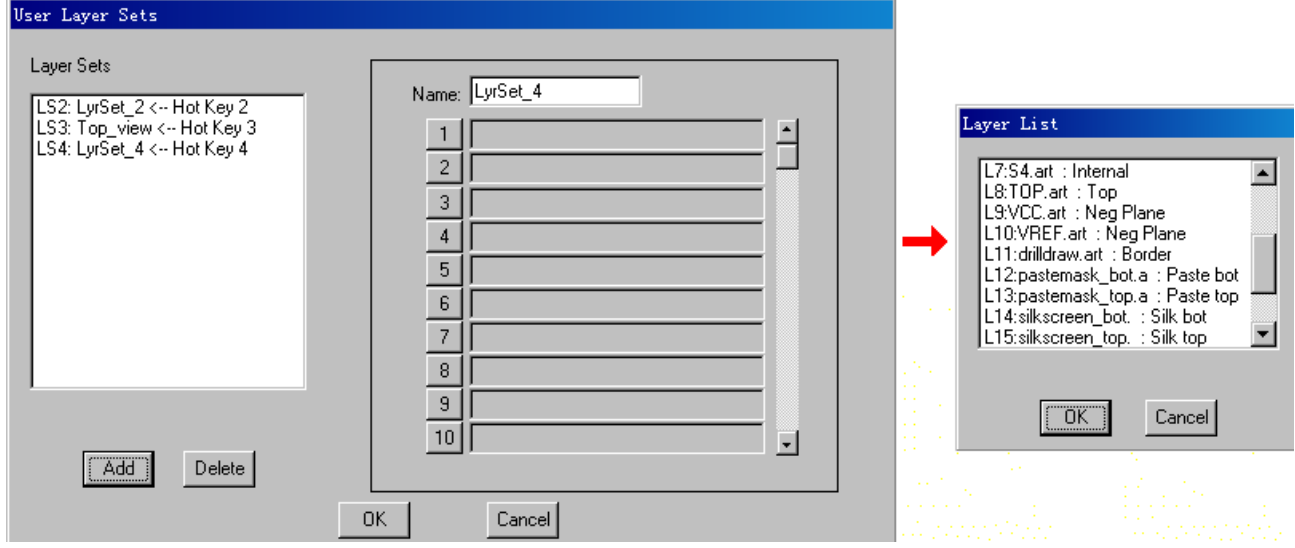

 在左边的"Layer Sets"列表中是层设置的名称及其分配的热键数字,名称是在右边的"name" 框中输入的,名字可以使用默认的 LyrSet 1,也可以根据自己的要求使用诸如"Top\_View"之 类的带有一定说明性,但是命名中不允许包含空格。一般在"Layer Sets"列表中显示的是"LS1: LyrSet 1<… Hot Key 1",但如果在其他三种类型 (Layer Stackup/Blind and Buried/MCM Technology)中已有过设置,则将自动以下一个未使用的热键开始。如图中是以"LS1: LyrSet 1< ·· Hot Key 1"开始的,则表明热键 1 已经使用过。接下依次来点击右边的数字按钮 来加入每个 Layer Sets 中包含的层,如点击 1 按钮就会弹出如上图右边的"Layer List"的 选择框, OK 后该层就显示在 1 按钮右侧的框中, 点击 2 按钮加入另一层, 重复这个过程直到所 有的期望的层都被加入;如果还要在编辑一个层组合只要点击 Add 按钮然后重复刚才的操作即

<span id="page-18-0"></span>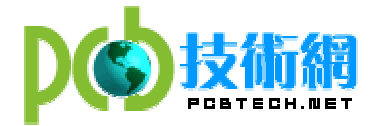

可。当然,点击某个 Layer Sets 按下 Delete 就可以删除该设置,也可以选择组内的各层。所 有这些设置将被保存在\*.CAM 文件中以备下子使用。

● 接着介绍 Blind and Buried 类型: 这个功能只有当 Gerber 文件中含有盲孔、埋孔信息 时才有效。由于这个功能是配合 Netlist 的提取而设置的,必须在提取 Netlist 之前先设置层, 只有先告诉系统 Blind and Buried 在哪个层组合,才能提取正确的 Netlist。具体实现过程与 User 类型相类似,打开 Tables->Layer Sets->Blind and Buried 菜单项,出现下图所示的"Layer Sets For Blind and Buried Via"对话框:

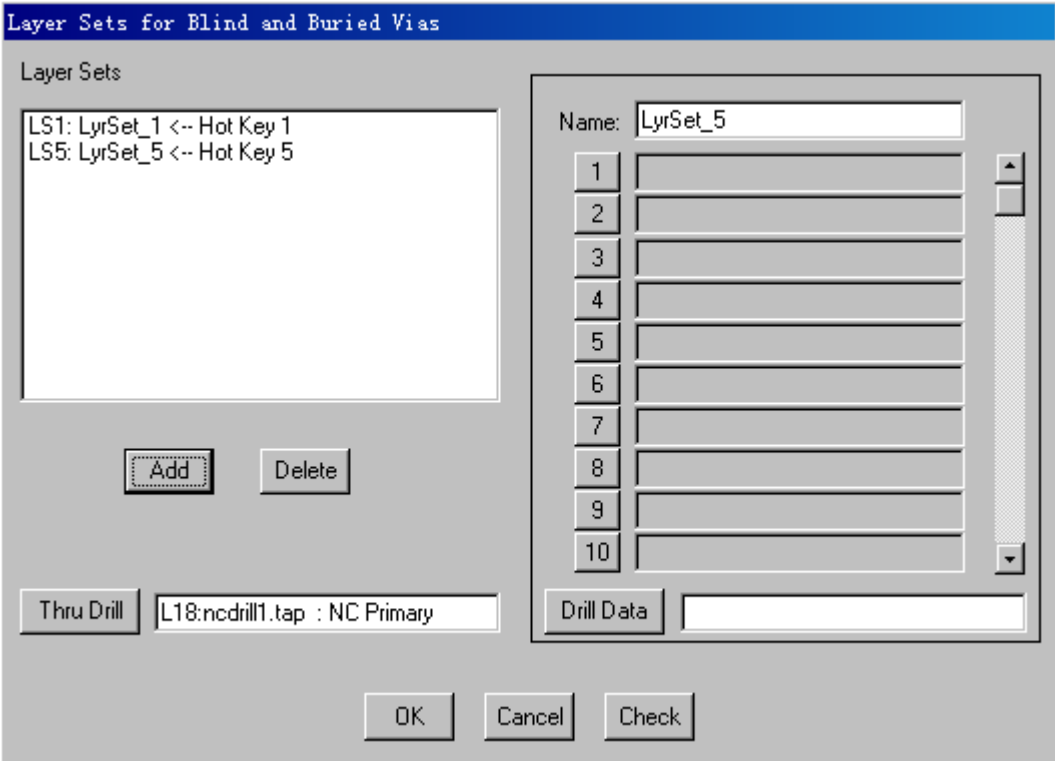

 Layer Sets 的命名及层的加入都和前面讲的一样,只是还要调入两个钻孔文件。点击"Thru Drill" 按钮并选择通孔钻孔文件(如 ncdrill1.tap,也可以另外命名);再点击"Drill Data" 选择相应的文件。当"Blind and Buried"类型的层组合设置成功后, 在"Layer Talbe"对 话框下方的"By Layer Set"按钮才会有效。

# §3.3.3 改变有关设置

和其他软件一样,CAM350 也可以更改有关设置,如改变单位、字体、宏设置等。这里就简 单介绍提到的这三种设置:

1. 单位:利用Settings->Units菜单可以改变单位的设置;提供选择的有英制(English-mils)、 公制(Metric—mm)两种;此外对每一种单位都提供 5 中由低到高的精确度选择。

2. 字体: 利用 Settings->Text 可以打开 "Text Style"对话框, 如下左图所示:

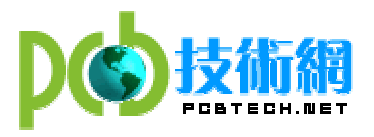

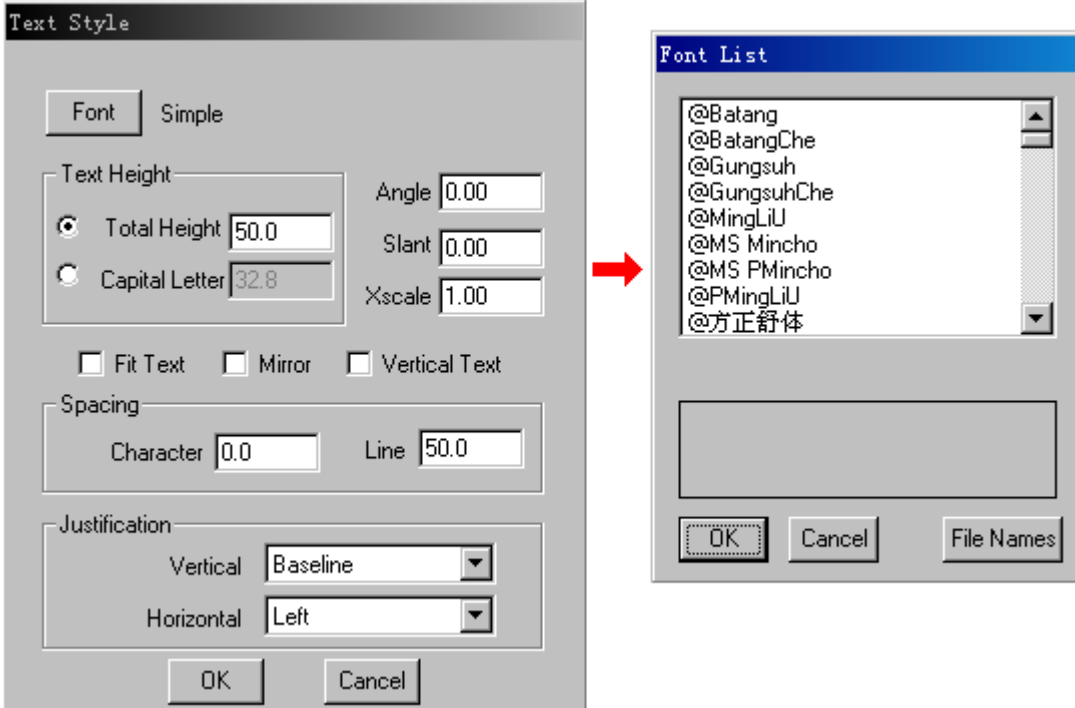

在这个对话框中可以设置不同字体、字高、字间距、对齐方式等参数。点击"Font"按钮即可 打开右图所示的"Font List"字体选择列表,选择理想的字体,在下方的框中会出现相应的 该字体的模板,然后 OK。在选择了字体后"Font"按钮右边的提示就会显示该字体如"Times New Roman",从而取代默认的"Simple"。字符和线的间距在"Spacing"中设置;垂直/水平方 向的对齐方式在"Justification"中分别进行设置。

3. 宏命令设置 (Macro): 那些能自动执行某种操作的命令统称为"宏"。宏也是一种操作命 令,它和菜单操作命令都是一样的,只是它们对数据库施加作用的时间有所不同,作用时的条 件也有所不同。菜单命令一般用在数据库的设计过程中,而宏命令则用在数据库的执行过程中。 菜单命令必须由使用者来施加这个操作,而宏命令则可以在数据库中自动执行。CAM350 中也集 成了宏命令极其相关的操作。即可以利用热键开启一个菜单项命令或宏命令也可以利用 BASIC 语言编写复杂的脚本,这样就利用简单的语法,把常用的动作写成宏,当在工作时,就可以直 接利用事先编好的宏自动运行,去完成某项特定的任务,而不必再重复相同的动作。由于编写 \*.scr 文件的宏文件涉及到语言编程问题,这里仅介绍如何利用热键执行菜单项命令的功能。

对于频繁使用到的菜单项,可以利用这一功能快速的执行。这样就节省了时间。例如 File->New : File->Save As: Zoom In/Out: File->Import->AutoImport 等常用的命令都可以 直接用热键打开。

这一功能的实现是在 Macro->Assign->Function Keys 菜单下,打开有弹出如下左图所示 的"Function Keys Assignment" 对话框。

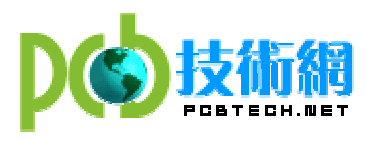

中国 PCB 技术网 网址:http://www.pcbtech.net 电邮:pcbtech@pcbtech.net

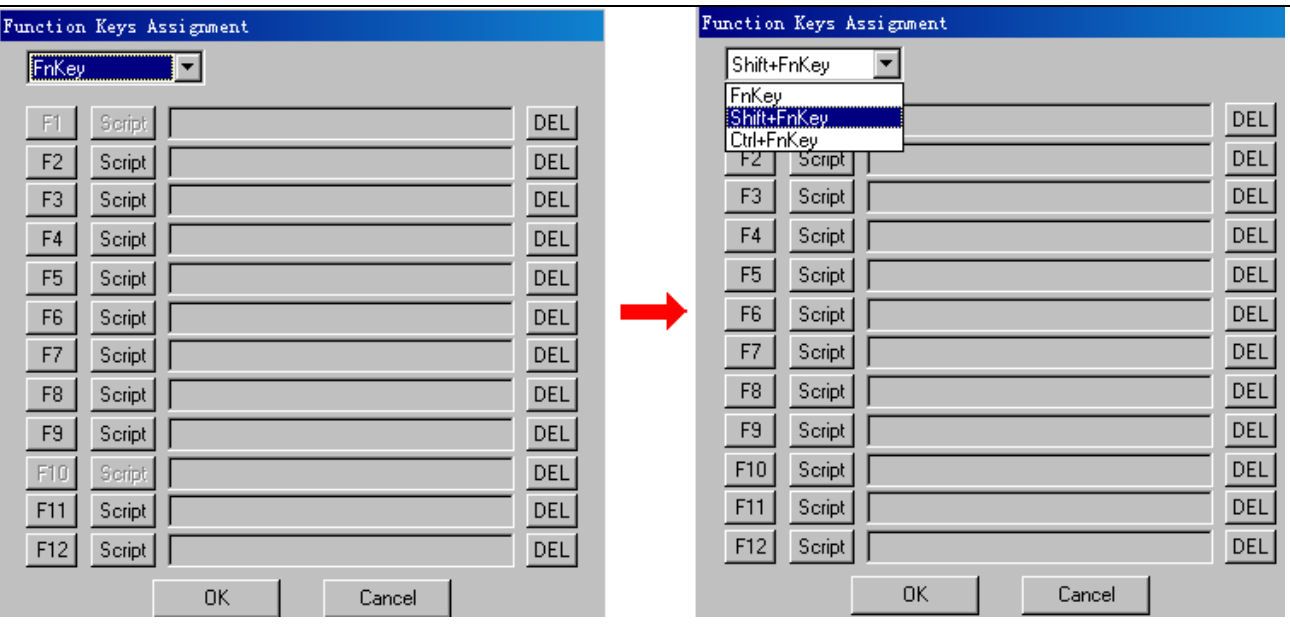

这是默认打开后的对话框,从图中可看到顶端的下拉框中显示的是"FnKey",而下面列 出了所有 12 个功能热键(F1^F12), 其中, 不难发现 F1 和 F10 是显灰而不能使用的, 因为这 两个已被系统占用。但 CAM350 提供的热键分配远不止这 10 个, 在右图中可以看到顶端的下拉 框中还有"Shift+FnKey/Ctrl+FnKey" 可供选择,而 F1~F12 对于这两种组合热键都是有效的。 如果把热键和组合热键加在一起,CAM350 能提供 34 种快速打开菜单命令项的选择。

如何实现热键与菜单项命令的连接呢?在每个热键按钮的右侧有一个按钮,可以选择 "Script" 与"Menu"两种。在此,选择"Menu"模式,然后再点击热键按钮,会有一个如 图所示的"Pick Manu Item"对话框弹出:

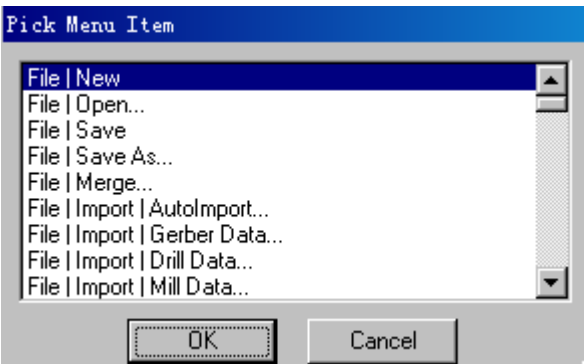

例如,利用"Shift+F2" 执行"新建"命令的操作如下:首先在下拉框中选择"Shift+FnKey", 在 F2 按钮右边的按钮中选择 "Menu", 然后再点击 F2 按钮打开菜单项选择框并选择 "File|New",按 OK 确定。重复这个过程可以继续定义其他菜单项和热键组合。在每个热键按 钮的最右边有一个"DEL"按钮,可以用来删除已设置的菜单项。

<span id="page-21-0"></span>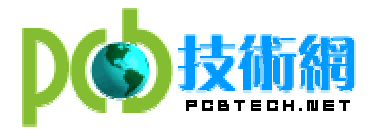

# §3.3.4 DFM 检验

CAM350 的软件自动检测功能对设计者和制造者都是很实用的。这里主要从设计者的角度介 绍 CAM350 中的 DFM 检验的各项功能。这些功能大部分都集中在 Analysis 菜单下,这里将逐一 介绍其中主要功能的操作方法:

1. Silk to Solder Spacing

这是一个软件自动检验丝印层与阻焊层间距的功能。打开菜单项 Analysis->Silk to Solder Spacing, 就弹出一个如下的"Check Silkscreen"对话框:

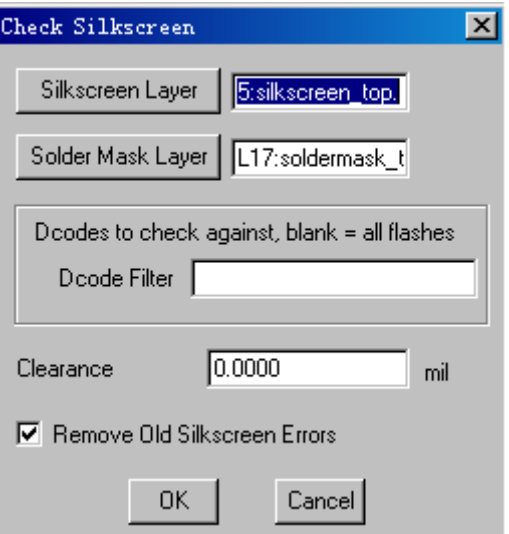

在这个对话框中首先选择要检查的两层,即 sildcreen top/soldermask top 同时选种或 sildcreen\_bottom/soldermask\_bottom 同时选种,然后在 Clearance 中输入可以容忍的最小间 距如 3mils。最好在"Remove Old Silkscreen Errors" 前打上钩,以免混淆。OK 后系统执 行查找,此时屏幕底端左边显示"Silk to Sold Check";右边显示百分比,执行完毕后会弹

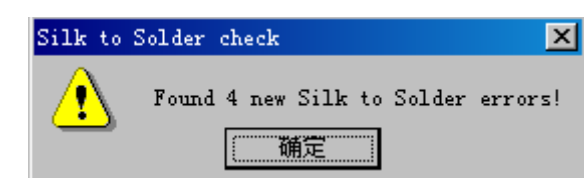

出一个抱错信息框如:

"确定"后屏幕跳转至这两层信息,并且屏幕的右上方会增加一个信息显示/编辑条:

L17:soldermask top. First | Last |  $AII$ **All Silkscreen errors | Type | UnFixable** Delete All Close

在这里可以查看所有错误具体位置,可以点击"All"显示所有的错误,也可以下拉框中选种 某一个 error, 这样可以杳询这个 error 的具体位置。

## 2. Solder Mask to Trace Spacing

 在一般的 EDA 软件中定义为 SOLDER MASK 的地方,在实际做板的时候就是涂焊锡的地方, 没有 SOLDER MASK 的地方,做板时就是阻焊剂。阻焊剂的主要目的是避免在焊接过程中焊料无 序流动而导致焊盘引线之间"桥接"短路,保证安装质量,提供长时间的电气环境和抗化学保 护, 形成印刷电路板漂亮的"外衣"。这个命令就是一个实现软件自动检查走线和 Sold(焊料) 间距的功能。具体步骤为: 打开菜单项 Analysis->Solder Mask to Trace Spacing, 就会弹出

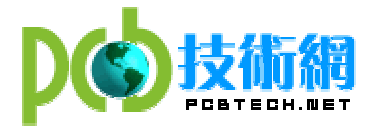

如图所示的"Check Solder Mask"对话框:

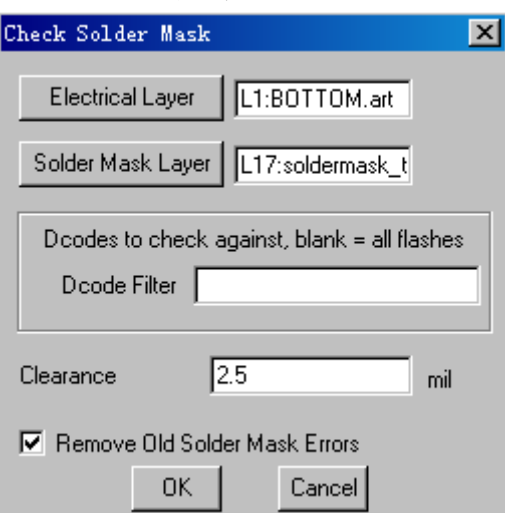

在这个对话框中分别选择要检查的 Electrical Layer 与 Solder Mask Layer 两层,也就是 同时选种 Top/Soldermask\_top 层, 或者同时选种 Bottom/Soldermask Bottom 层。然后在 Clearance 中输入可以容忍的最小间距如 2.5mils。最好在"Remove Old Solder Mask Errors" 前打上钩,以免混淆。OK 后系统执行查找,此时屏幕底端左边显示"Solder to Trace Check"; 右边显示百分比,执行完毕后,如果没发现任何错误则会显示:

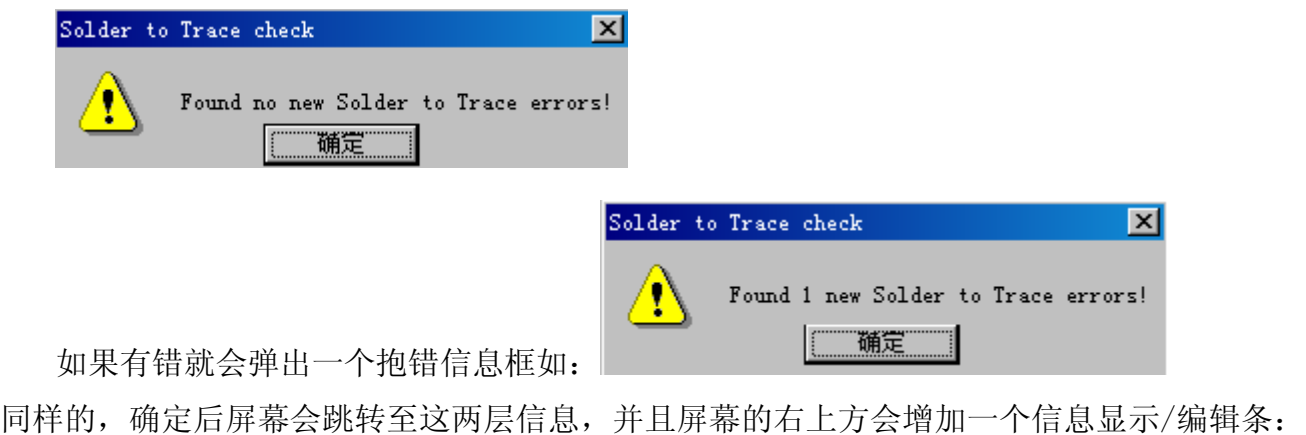

All All Solder Mask error First | Last | UnFixable L12:soldermask-bott Delete All  $Close$ 在这里可以查看所有错误具体位置,可以点击"All"显示所有的错误,也可以下拉框中选种 某一个 error, 这样可以杳询这个 error 的具体位置。

## 3. Copper Silvers

 "Copper Silvers"是指那些在生产过程中容易造成脱落的细而窄的铺铜区域。这项功能 不仅能检测出细窄的铺铜区域,而且还有修复/修剪功能。在执行这个操作前首先要打开需要 检测的相关层。打开菜单项 Analysis->Copper Silvers,即可弹出下图所示的"Copper Silver Detection"对话框:

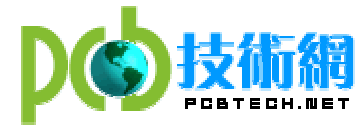

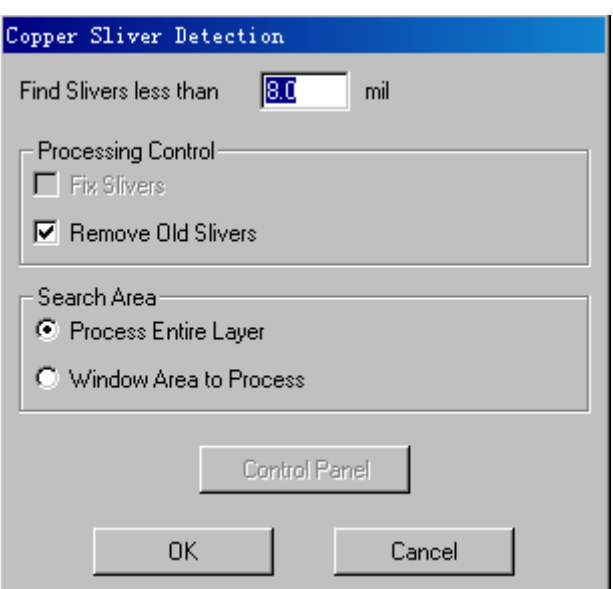

首先在"Find Silvers less than"后输入最小能容忍的铜面积数(mil), 在"Processing Control" 中可以选上"Fix Silvers"以修复细铜;选择"Remove Old Slivers"即消除原 先产生过的检测结果如"Mask Silvers"。而在下面的"Search Area"中如果选择"Process Entire Layer"表示系统将对当前打开的所有层进行检测;如果选择"Window Area to Process" 则表示先选择一个窗口,系统将对窗口所在区域进行检测。OK 后,系统将持续一段时间的检 测,最后弹出一个提示信息,如果没有错误将显示"Found no new Silvers",如果发现错误

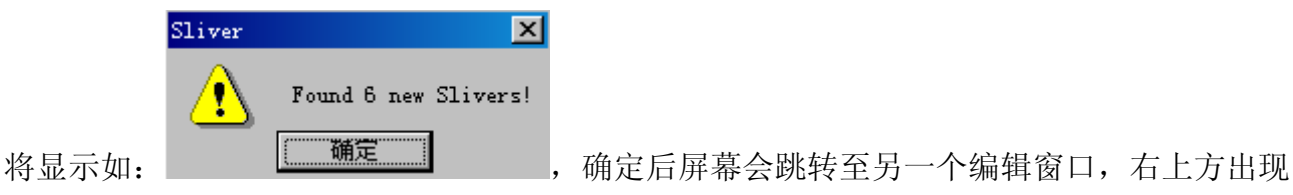

一个信息显示/编辑条:

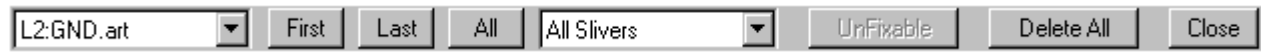

在这里可以查看所有错误具体位置,可以点击"All"显示所有的错误,也可以下拉框中选种 某一个 error, 这样可以查询这个 error 的具体位置。

4. Mask Silvers

 "Mask Silvers"是指那些在生产过程中容易造成脱落的阻焊层上(俗称"绿油"的阻焊 剂)细而窄的区域。阻焊剂一旦剥落很容易滑向焊料造成不良后果。这一功能项就可以在生产 之前预先检测并修复一下以免造成不必要的后果。具体操作为:打开菜单项 Analysis->Mask Silvers, 弹出一个"Mask Silver Detection"的对话框, 如图:

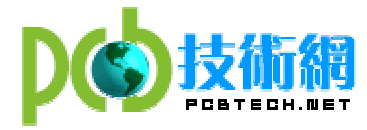

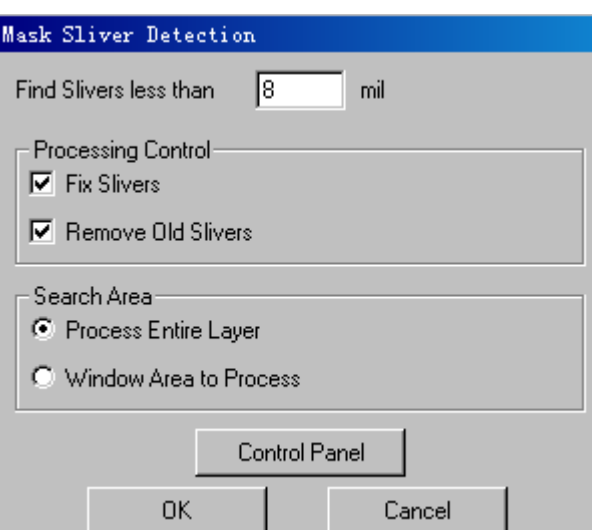

首先在"Find Silvers less than"后输入最小能容忍的铜面积数(mil), 在"Processing Control" 中可以选上"Fix Silvers"以修复细铜;选择"Remove Old Slivers"即消除原 先产生过的检测结果如"Mask Silvers"。而在下面的"Search Area"中如果选择"Process Entire Layer"表示系统将对当前打开的所有层进行检测;如果选择"Window Area to Process" 则表示先选择一个窗口,系统将对窗口所在区域进行检测。OK 后,系统将持续一段时间的检测, 最后弹出一个提示信息, 如果没有错误将显示"Found no new Silvers", 如果发现错误并且

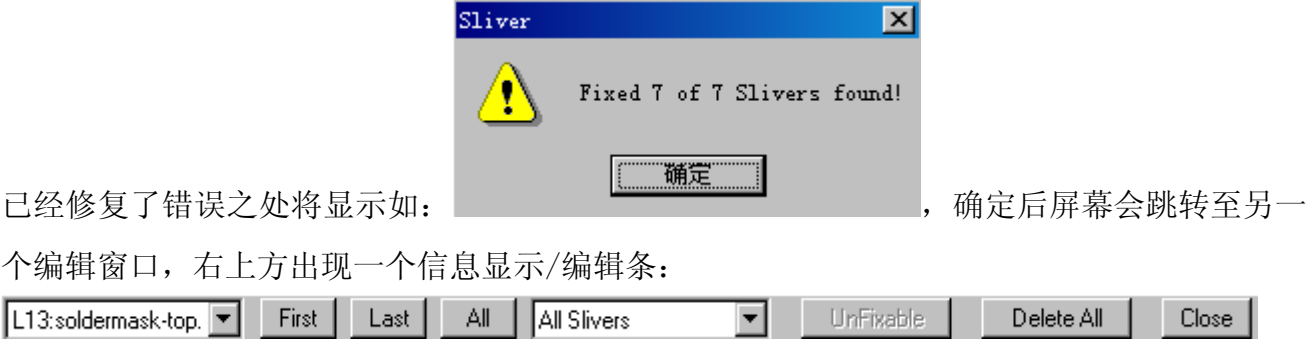

在这里可以查看所有错误具体位置,可以点击"All"显示所有的错误,也可以下拉框中选种 某一个 error, 这样可以杳询这个 error 的具体位置。

5. Find Solder Bridges

在大多数的 EDA 软件中设计 PCB 时都会定义一层 Solder Mask, 这在生产上就是所谓的阻焊 层,对于焊盘上未定义 Solder Mask 的区域,也就是生产时上焊料、助焊剂的地方,如果这个 区域定义的过大,将会使该焊盘附近的走线或其他导电物体裸露在阻焊剂之外。从而在加工时 该焊盘与其邻近的金属走线容易形成"桥接",造成短路现象。由此可见,生产上的"Solder Bridges"现象通常是由于设计阶段的 mask 数据的不恰当定义并且 CAD 系统又没有及时发现而 引起的。因此, 在生产加工之前快速的检测并修复"Solder Bridges"现象是非常必要的。

CAM350 不仅能快速的发现"Solder Bridge",同时还能进行修复。加工前实现前实现这

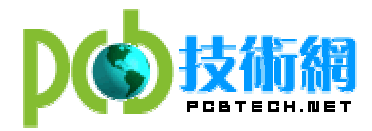

一功能只要利用菜单 Analysis->Find Solder Bridges 打开如下入所示的 "Solder Bridging" 对话框:

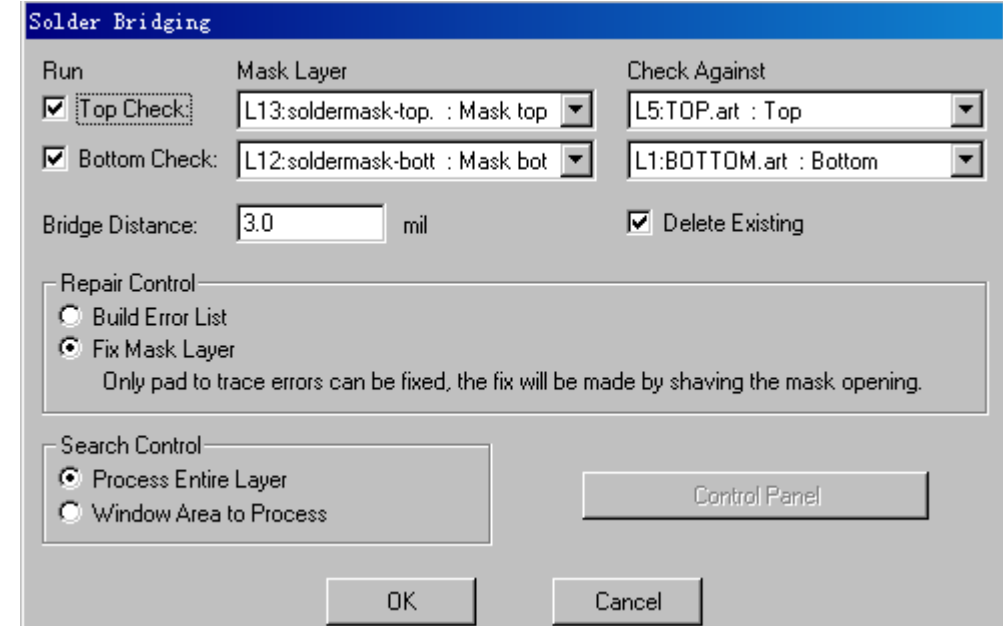

在"Top Check/Bottom Check"前的小方框中打上钩可以选择只对表层或底层检测或者同 时检测。在后面的"Mask Layer、Check Against"中选择正确的层, 注意 Soldermask top 对 应 Top 层; Soldermask bottom 对应 Bottom 层。在"Bridge Distance" 中输入最小能忍受的 "桥接"间距,如 3mils。在下面的"Search Area"中如果选择"Process Entire Layer"表 示系统将对当前打开的所有层进行检测;如果选择"Window Area to Process"则表示先选择 一个窗口,系统将对窗口所在区域进行检测。OK 后,系统将持续一段时间的检测,最后弹出一 个提示信息,如果没有错误将显示:

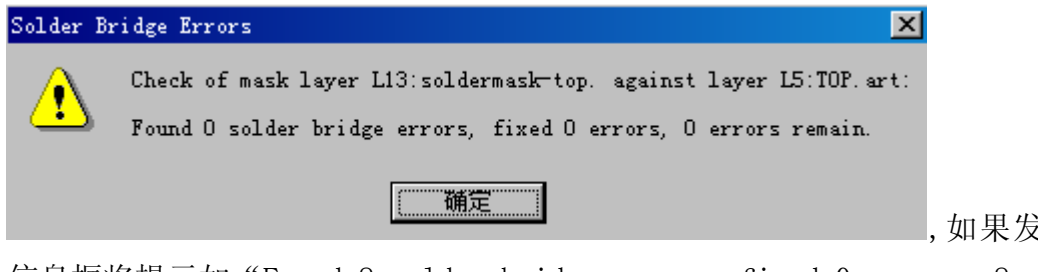

,如果发现错误系统弹出的

信息框将提示如"Found 8 solder bridge errors, fixed 0 errors, 8 errors remain."这 样的信息。确定后屏幕会跳转至另一个编辑窗口,右上方出现一个信息显示/编辑条:

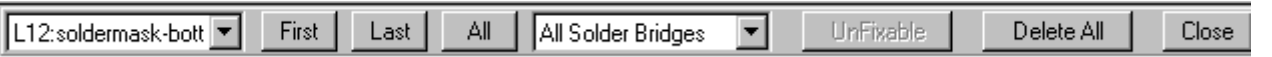

在这里可以查看所有错误具体位置,可以点击"All"显示所有的错误,也可以下拉框中选种 某一个 error, 这样可以查询这个 error 的具体位置。

- 6. Find Starved Thermals
- 7. Check Drill

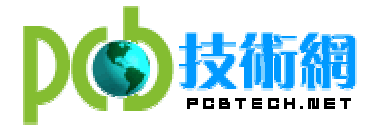

这个功能项是用来检验钻孔层的各种问题的。例如孔与孔之间的距离是否合理;是否在同 一位置上有两个大小相同或大小不一的孔。具体步骤是打开 Analysis->Check Drills 菜单项, 弹出如下图所示的对话框:

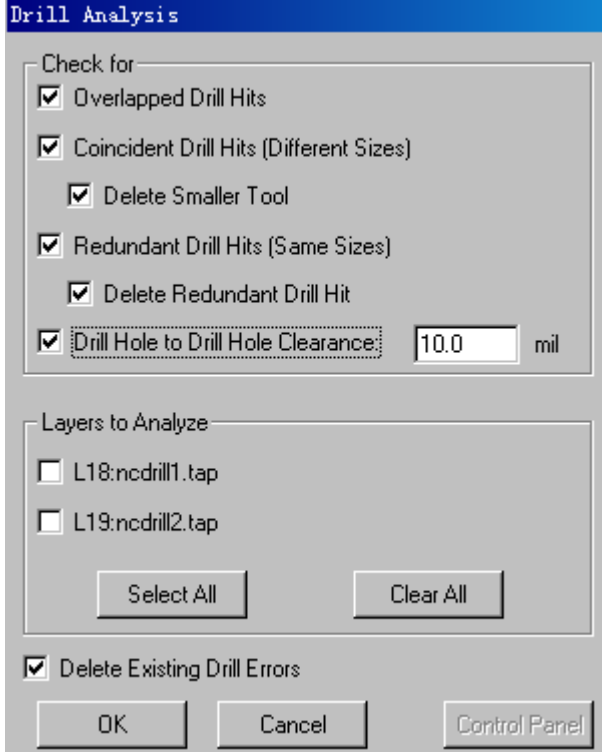

在这个对话框中有许多选择,这些选择分别提供了对钻孔的不同方面的检验,如 "Overlapped Drill Hits"可以检查在同一位置是否有两个相互重叠的过孔;"Coincident Drill Hits (Different Sizes)"可以检验在同一位置是否有两个或两个以上的相同尺寸的过 孔, 但这些过孔是由不同的 Tools 产生的; "Redundant Drill Hits (Same Size)"可以检查 在同一位置是否有两个或两个以上的相同尺寸的过孔,但这些过孔是由相同的 Tool 产生的;

"Drill Hole to Drill Hole Clearance"可以检验过孔之间的间距是否满足某种即定的规则, 如 6mils。接着在"Layers to Analyze"中选择需要检验的层。

 最后,有两个命令是适用于所有上面介绍的 DFM 检验功能。对于以上介绍的 DFM 检验各项 功能都可以在 Info->Report 菜单中产生一个报告以显示检测结果。如 Silver Report、Solder Mask Errors Report、Silkscreen Errors Report 等并可保存为\*.rpt 文件。

当然,如果已经运行过这些检验功能,只是想在看看他们具体所在的位置可以通过 Info->Find 菜单来实现; 也可以在 Analysis 下的某个菜单项的对话框中直接点击 "Control Penal"即可。

<span id="page-27-0"></span>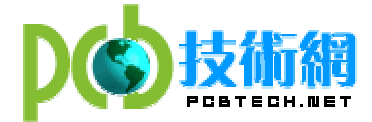

## §3.3.5 其他各项功能简介

除了上一节中介绍的各项功能,CAM350中还有一些基本的编辑功能如Move、 Copy、Delete、 Rotate、Add Line/text/polygon/rectangle/circle…等。这里简单介绍 Move 和 Add text 两 个具有代表性的编辑功能。

Move: 在菜单项 Edit->Move 命令下就进入了 Move 的编辑窗口, 如图:

 $|L90|$ Move To Layer **☑** Drw **☑** Fish *v* Drill *v* Mill Filter Prev SelectAll

其中, "Drw/Flsh/Drill/Mill" 等提供了一个过滤功能, 只有选种时才能高亮相应的对象。 选择多个对象可以结合"CTRL"键,或利用热键 W, 选择对象完毕后可以 Move 到相同层的不同 位置; 也可以 Move 到不同层的相同位置, 只需点击"Move To Layer"按钮。注意又上脚有三 个按键,下面一一介绍:

1."Filter"按键是用来筛选元素的。按下"Filter"后,会有一个新的信息框出来,可以输入 三种过滤选项:

Ddoces: 这个是筛选 D 码, 把你所要的 D 码填上它的号数就可以的, 两个以上用逗号隔开, 例如: 我只想移动 15 号和 20 号 D 码, 则是填上" 15, 20 "加负号在号码前面的话就是反选 (即除了它之外)例如: "-15,-20",就是除了这两种 D 码全都可选上;

Tool References: 这个是筛选钻孔,具体操作情形同 Ddoces 的一样;

Tab lds: 这个大概是关于锣带的;

2. "Prev"功能跟按 W 的效果差不多, 也是框选, 但它有一个特性, 就是可以记住上一次曾经 选过的东东,请活用这功能。

 $3.$  "SelectAll"跟按 A 的全完一样, 就是全选。

另外,如果想一根线段的一端,可以使用 Edit->Move Vts/Seg 命令。同样在这个命令下,也 有 0/45/90 度 3 中移动角度的选择。

Add Text: 可以在任意一层上添加文字说明。选种 Add->Text 菜单项, 就进入一个如图所

Style D95 Round 0.10 ▼ L15:silkscreen top. 示的编辑栏:

其中, Style 按钮是用来设置文本的字体、大小、对齐方式、字间距的; D 码列表中选择合适 的 D 码: 在层列表中选择文本所在的层。

另外,CAM350 还可以导入或到处\*.dxf 文件。因为 CAM350 中文件保存后为\*.cam 文件,而 后缀为 cam 的文件只能用 CAM350 打开,而其他许多软件都能读\*.dxf 文件。如果想通过其他软 件(如 AutoCad、GC-CAM、GerberTool、Genesis2000)中打开经 CAM350 处理的文件就可以通 过导出\*.cam 文件来实现。

<span id="page-28-0"></span>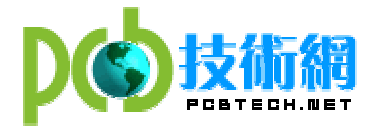

# §3.3.6 拼版处理

在 CAM350 中进行拼版处理的方法有两种,一种称为拷贝法(copy);一种成为自动计算法。 下面将分别介绍这两种方法各自的特点和方法。

一、拷贝法

二、自动拼版法

<span id="page-29-0"></span>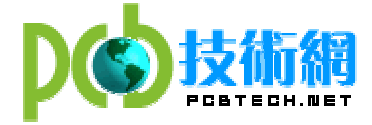

# 第四章、CAM350 使用技巧浅谈

对任何软件的使用都必然会经历一个从"认识⇒入门⇒熟悉⇒技巧掌握"的过程。软件的 功能是全面而强大的,只有靠不断的摸索和反复的操练才能一步一步的熟悉;只有靠不断的钻 研才能挖掘出一些应用中的技巧,从而在不断的积累过程中进步。以下为目前所掌握的一些简 单的技巧:

1. 在导入 Gerber 文件时(File->Import->AutoImport),不能直接点击 Finish 键,要首先进 入 Next,这里可以设置每一层的类型、格式、是否导入等。对于\*.art 文件可以通过格式按钮

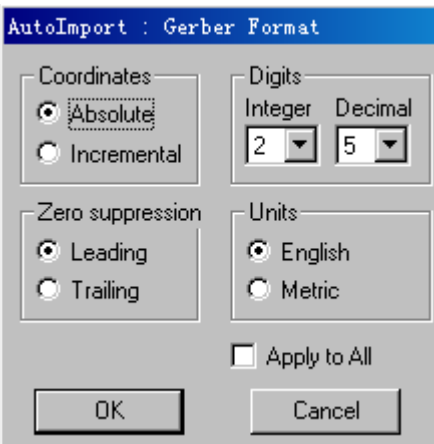

打开一个 "Gerber Format"的对话框: 2 - - - - - - - - - - - - - 这个格式一定要设置

好,否则导入的图形将会失真或者无法导入。精确度要正确设置,否则在测量过程中会带来很 大误差,单位一定选择英制(Engish)。为了快速省时,可以在"Apply to All"前打上钩, 把 该设置应用到其他的\*.art 文件; 如果导入的文件是 RS-274-D 格式的文件, 还要对 Aperture 文件进行设置, 点击 Format 按钮会弹出一个 "Aperture Format"对话框, 对话框中的选择项 都是 CAM350 默认的光圈文件格式,根据不同的 EDA 软件有 ALLEGRO、CADSTAR、MENTOR、ORCAD、 PADS、VERIBEST、ZUKEN 等许多种选择,而每一种软件由于格式的不同又提供多种选择。例如, ALLEGRO 软件有 ALLEGO\_4F、ALLEGRO\_1、ALLEGRO\_2、ALLEGRO\_3、ALLEGRO\_4、ALLEGRO\_5、 ALLEGRO 6、ALLEGRO 7、ALLEGRO 8 等 9 种不同的格式选择。另外, 在 CAM350 的安装目录下提 供了所有格式的说明文件,即为\*.arl 文件。

2. 导入 Gerber 文件后不管是杳看文件是否正确,还是进行 DFM 检查或者制作生产上需要的 文件,最好先将各个层的类型定义清楚。这个步骤告诉系统每一层的功能,这样系统才知道 如何处理各层的数据。例如将内层定义为 Internal、电源和地层定义为 Neg Plane、 Soldermask\_top/bot 定义为 Mask top/mask Bot、Silkscreen\_top/bot 定义为 Silk top/bot、 Pastermask\_top/bot 定义为 Paste top/bot、Drilldraw 层定义为 Border。

3. 充分利用Layer Set功能将经常需要同时打开的一些层定义为一组只用一个热键即可方便 打开。特别是 Gerber 文件中层数比较多时设置了层组合会操作带来很大的便利。例如,在 DFM 检验时可将 Top/Silkscreen\_top/Soldermask\_top/Pastermask\_top/Drilldraw 这五层定 义成名为"Top\_View"的组,并用数字热键"1"同时打开组内所有层;同样的设置一个名为

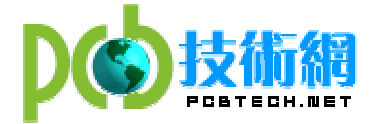

"Bottom\_View"的层组合并用数字热键"2"把组内所有层同时打开;如果设计中含有盲孔、 埋孔,假设 S1 与 S4 层之间有盲孔,则可以将 S1、S4 及 GND 层定义为一个名为 "Buried Via" 的组,并用数字热键"3"同时打开,这样可以清楚的将埋孔与通孔进行对比,便于检查和处 理。

4. 利用 CAM350 对导入的 Gerber 文件进行检验或处理可能会由于各种误操作,从而改变了原 始的 CAD 设计的数据。为了防止这个误操作的发生,可以利用 netlist 的提取来进行检验。 在对 Gerber 文件处理之前先利用菜单 Utilities->Netlist Extract,在弹出的 Netlist Extract 对话框中进行 Net Extraction Parameters 的设置,确认后需要一定时间系统才能 提取网络。可以通过观察下方的命令提示栏来判定网络提取任务是否完成。接着在菜单项 File->Export->Netlist 下 将 netlist 导出,注意有三种格式( CAM350/FabFactory Board(x,y)、IPC-D-356、IPC-D-356A)可供选则,选择还格式后即可导出并存为一个\*.net 文件: 接着可以对 Gerber 文件进行相关处理, 待处理完毕后再次执行网络提取任务, 即 Utilities->Netlist Extraction 命令, 最后导入先前导出的\*.net 文件, 利用 File->Import->Netlist 菜单项来实现,注意应选择与先前的\*.net 文件相同的格式。导入后

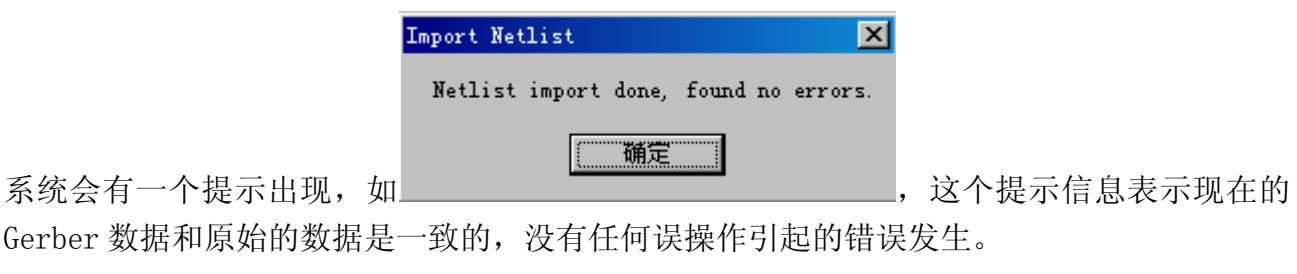

5. 导入的 Gerber 文件如果进行了如定义层类型、层组合设置等操作,如果不保存为\*.cam 文件,再次打开时所有设置都将不存在;所以,如果想再次打开该 Gerber 文件进行编辑时, 最好将文件先保存为\*.cam 文件。

原作者:Kitty J 文档转换:中国 PCB 技术网 转换时间:2003/4/07